# **Porsche Connect**

 $\bigoplus$ 

 $\bigoplus$ 

 $\spadesuit$ 

**Bueno es saberlo – Manual de instrucciones**

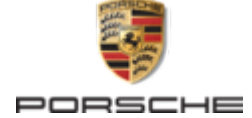

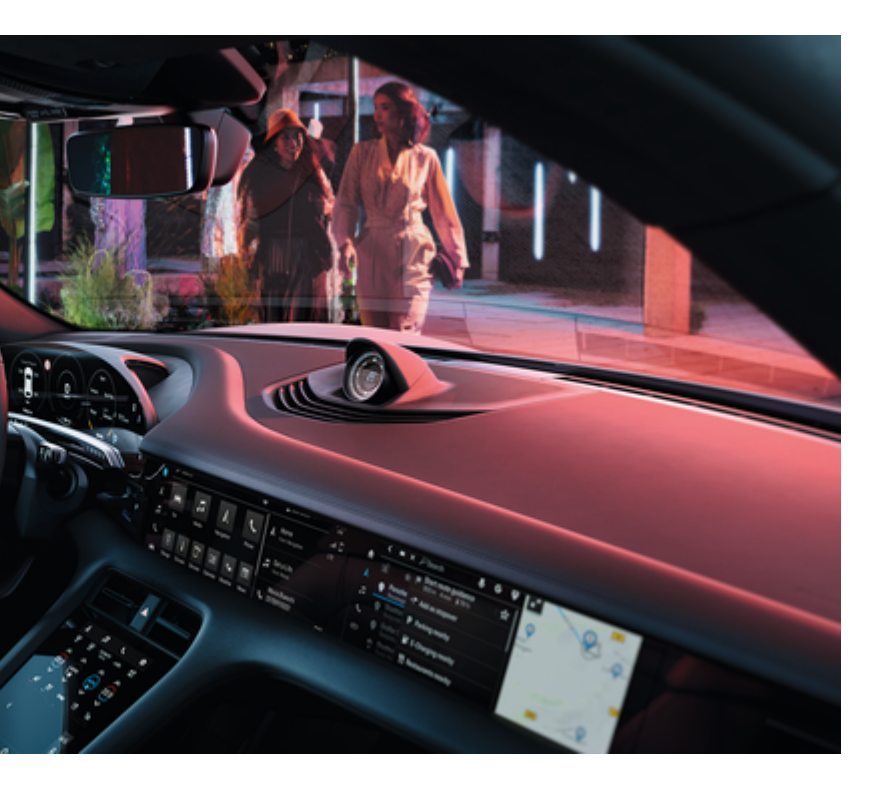

 $\spadesuit$ 

#### WKD Y1A 71 A 50 22

Porsche, el logotipo Porsche, 911, PCCB, PCM, PDK, PSM, PTM, Tequipment y otros signos distintivos son marcas registradas de Dr. Ing. h.c. F. Porsche AG.

Prohibida la reimpresión o reproducción total o parcial de cualquier tipo, salvo autorización expresa por escrito de Dr. Ing. h.c. F. Porsche AG.

© Dr. Ing. h.c. F. Porsche AG

Porscheplatz 1

70435 Stuttgart

Germany

 $\bigoplus$ 

#### **Equipamiento**

Debido al continuo desarrollo de nuestros vehículos y aplicaciones, Porsche se reserva el derecho a introducir cambios en el equipamiento y la tecnología con respecto a las ilustraciones y descripciones contenidas en este manual de instrucciones. Las variantes de equipamiento no siempre se incluyen de serie o bien dependen del equipamiento específico de cada país. Para más información sobre posibilidades de montaje a posteriori, diríjase a un concesionario Porsche. Debido a las diferencias en las legislaciones de los distintos países es posible que el equipo de su vehículo difiera de la presente descripción. Si su Porsche está provisto de equipamientos que no se describen en este manual, su concesionario Porsche le informará sobre su correcto manejo y conservación.

#### **Más información sobre los servicios**

Hay disponible más información sobre los servicios en Internet, en la dirección www.porsche.com/connect.

 $\bigoplus$ 

 $\bigoplus$ 

#### **Manual de Porsche Connect**

El manual de Porsche Connect no sustituye al manual de instrucciones del vehículo. Puede consultar la información sobre su vehículo en el manual de instrucciones del vehículo. Preste especial atención a las advertencias e indicaciones de seguridad.

 $\overline{\phantom{0}}$  $\spadesuit$ 

 $\overline{\phantom{a}}$ 

# <span id="page-2-0"></span>**Acerca de este manual**

## **Indicaciones de advertencia y símbolos**

En este manual de instrucciones se emplean diversos tipos de indicaciones de advertencias y símbolos.

**A** PELIGRO

Lesiones graves o mortales

Si no se siguen las indicaciones de advertencia de la categoría "Peligro", se producen lesiones graves o la muerte.

**A** ADVERTENCIA

Posibles lesiones graves o mortales

Si no se siguen las indicaciones de advertencia de la categoría "Advertencia", pueden producirse lesiones graves o mortales.

**A** ATENCIÓN

Posibilidad de lesiones moderadas o leves

Si no se siguen las indicaciones de advertencia de la categoría "Atención" pueden producirse lesiones moderadas o leves.

#### **AVISO**

Posibilidad de daños materiales

Si no se siguen las indicaciones de advertencia de la categoría "Aviso" pueden producirse daños materiales en el vehículo.

## **Información**

La palabra "Información" indica información adicional.

- $\checkmark$  Condiciones que se deben cumplir para utilizar una función.
- **EXECUTE:** Instrucción de actuación que debe seguir.
- **1.** Las instrucciones de actuación están numeradas si se componen de varios pasos.
- **2.** Instrucciones de manejo que debe seguir en la pantalla central.

g Indica dónde puede encontrar más información sobre un tema.

## **Más información**

Puede encontrar más información sobre su vehículo, los servicios Connect y el equipo de carga en las instrucciones a bordo de su vehículo y en los canales digiales Porsche. Si desea obtener más información sobre los canales digitales, diríjase a su concesionario Porsche.

#### **A bordo**

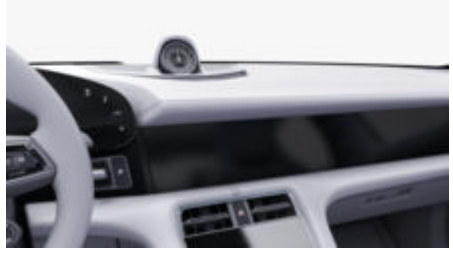

Puede encontrar el manual en el Porsche Communication Management (PCM) en:

#### **A** ► Manual instrucciones

#### **Aviso**

Apple, el logotipo de Apple, CarPlay, iPod, Siri, iPhone y otras designaciones de Apple son marcas comerciales de Apple Inc., registradas en los EE. UU. y en otros países. App Store es una marca de servicio de Apple Inc., registrada en los EE. UU. y en otros países. iOS es una marca comercial o marca registrada de Cisco Technology, Inc. en los EE. UU. y en otros países y está licenciada por Apple. Android, Android Auto, Google Play y el logotipo de Google Play son marcas comerciales de Google LLC.

# **Índice**

## **[Registrar y configurar](#page-4-0)**

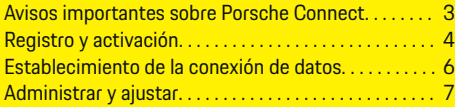

 $\bigoplus$ 

 $\overline{\bigoplus}$ 

 $\bigcirc$ 

## **[Vista general de servicios](#page-9-0)**

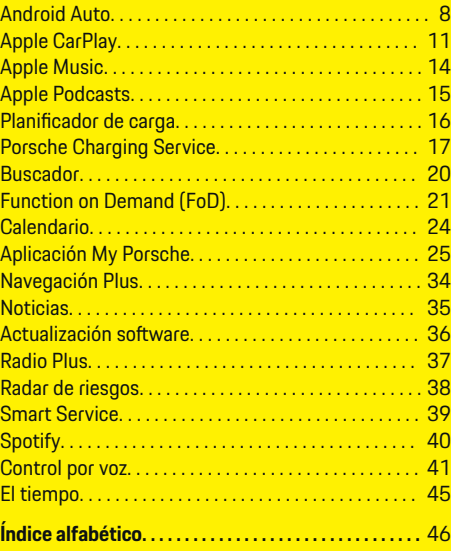

 $\color{black}\blacklozenge$ 

## **Registrar y configurar**

## <span id="page-4-0"></span>**Registrar y configurar Avisos importantes sobre Porsche Connect**

#### **Disponibilidad**

En función del país y del equipamiento, Porsche Connect está disponible de forma diferente. El contenido descrito puede variar en consecuencia.

#### **Conexión de datos**

Para utilizar los servicios Porsche Connect se necesita una conexión de datos. La conexión de datos puede establecerse en función del país a través de una tarjeta SIM integrada o de un punto de acceso Wi-Fi externo.

#### G) **Información**

Por razones legales, para **utilizar la tarjeta SIM integrada**, en algunos países es necesario verificar la identidad del cliente. Para ello, antes de la activación de los servicios Porsche Connect, debe comprobarse la identidad del cliente mediante un documento identificativo. La verificación la lleva a cabo un tercero (IDnow) mediante videoconferencia.

Si desea obtener más información sobre la activación y la verificación personal, diríjase también a **Vídeos e instrucciones** y a **Preguntas y respuestas** en

g www.porsche.com/connect

La conexión de datos actualmente activa se muestra en el área de estado del PCM y en el administrador de dispositivos.

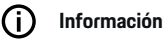

Para obtener información **sobre el manejo del Porsche Communication Management (PCM)** y del gestor de **dispositivos, consulte el manual de** instrucciones del vehículo.

#### **Proceso de registro**

En función del país y del equipamiento, los procesos de registro pueden diferir.

Œ **Información**

.

.

Encontrará más información sobre Porsche Connect (vídeos de ayuda, manuales de Porsche Connect y documentos de preguntas y respuestas) en

g www.porsche.com/connect

#### **Servicios Porsche Connect**

Los Porsche Connect servicios disponibles pueden variar en función del país y del equipamiento.

൹ **Información**

Encontrará más información sobre Porsche Connect (vídeos de ayuda, manuales de Porsche Connect y documentos de preguntas y respuestas) en g www.porsche.com/connect

#### **Uso durante la marcha**

Si el PCM u otros componentes del vehículo se accionan durante la conducción, existe el riesgo de distraerse de la acción de conducir y puede no ser posible reaccionar a tiempo ante situaciones de peligro. Por este motivo, algunas funciones solo están disponibles cuando la unidad está parada.

- **1.** Utilice el volante multifunción, el sistema Infotainment, etc. durante la marcha solo si las circunstancias del tráfico lo permiten. En caso de duda, detenga su vehículo según lo permita el tráfico.
- **2.** No maneje durante la marcha el teléfono móvil ni otros terminales móviles.
- **3.** Utilice siempre el dispositivo manos libres para hablar por teléfono.
- **4.** No introduzca la mano entre los radios del volante durante la marcha. De lo contrario, en caso de peligro no podrá reaccionar con suficiente rapidez.

#### **Apps**

En función del país, hay diferentes aplicaciones disponibles para su vehículo (descarga de App Store de Apple o de GOOGLE® Play Store).

**A** ADVERTENCIA

Regulación y manejo durante la conducción

La regulación y el manejo de las apps durante la marcha pueden desviar la atención del tráfico. Puede llegar a perder el control del vehículo.

El manejo y la configuración solo deben realizarse con el vehículo parado.

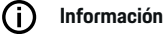

.

Encontrará más información sobre Porsche Connect (vídeos de ayuda, manuales de Porsche Connect y documentos de preguntas y respuestas) en g www.porsche.com/connect

3

## <span id="page-5-0"></span>**Registrar y configurar**

# **Registro y activación My Porsche**

My Porsche es la plataforma central de gestión de sus vehículos personales, de uso de los servicios correspondientes y el punto de partida para otras ofertas. El acceso a My Porsche se lleva a cabo con el ID personal de Porsche.

Porsche ID es una dirección de correo electrónico verificada que se emplea como usuario de Porsche Connect en My Porsche, Porsche Connect Store y la aplicación My Porsche.

En la cuenta de ID de Porsche, el usuario tiene la posibilidad de realizar ajustes personales relacionados con la sincronización y el procesamiento de datos. Además, la plataforma ofrece otras posibilidades, como por ejemplo el servicio de citas de mantenimiento.

Los servicios y funciones están disponibles en función del país y del equipamiento.

#### **Inicio de sesión en My Porsche**

- b La cuenta de Porsche ID está activada.
- **1.** Abra My Porsche.

(El acceso se encuentra, según el país, en la parte superior izquierda del sitio web de Porsche).

**2.** Introduzca los datos (Porsche ID y contraseña) e inicie sesión.

## **Activación de la cuenta de Porsche ID (usuario Porsche Connect) y de los servicios Porsche Connect**

- $\checkmark$  Se ha recibido un correo electrónico para activar la cuenta de Porsche ID.
- **1.** Haga clic en "Activar cuenta de Porsche ID" en el correo electrónico de invitación e introduzca el código de confirmación (se enviará al número de teléfono móvil que se indicó).
- **2.** Creación de la **contraseña** y del **código de seguridad** para la cuenta de Porsche ID.
- **3.** Complete la información del perfil y active el período gratuito de Porsche Connect específico del país (tiene lugar automáticamente en segundo plano en función del país).

#### (i) **Información**

Si no se ha recibido ningún correo electrónico para activar el ID de Porsche, diríjase a su concesionario Porsche.

## **Código de seguridad**

Para iniciar sesión correctamente en el vehículo con el ID de Porsche, así como para utilizar algunos servicios remotos a través de la aplicación o My Porsche, es necesario obtener un código de seguridad.

- **1.** My PorscheAcceda a .
- **2.** Inicie sesión con los datos de acceso personales (Porsche ID y contraseña).
- **3.** En los ajustes de usuario puede establecerse, modificarse o restablecerse el código de seguridad.

Debe introducirse el **código de seguridad** en función del país, p. ej., para utilizar los siguientes servicios:

- Desbloquear el ID de Porsche tras acceder al vehículo (si se ha ajustado "Iniciar sesión con un código de seguridad")
- Cambio de los ajustes de inicio de sesión en el vehículo (p. ej., a "Iniciar sesión sin un código de seguridad")
- Desactivación del Porsche Vehicle Tracking System (PVTS)
- Activación de las funciones remotas del usuario adicional

#### **Configuración de los servicios**

- b La cuenta de Porsche ID está activada.
- **1.** Abra My Porsche.
- **2.** Inicie sesión con los datos de acceso personales (Porsche ID y contraseña).
- **3.** Seleccione la pestaña **Servicios**.
	- $\blacktriangleright$  Se muestran los servicios disponibles.
- **4.** Seleccione el servicio que desee.
- **5.** Realice la activación y la configuración.

#### നി **Información**

– El paquete Porsche Connect Service contiene un gran número de servicios Porsche Connect para un periodo de uso gratuito cuya duración depende del servicio y del país. Encontrará más información sobre el periodo de uso gratuito, el coste tras dicho periodo y la disponibilidad

<span id="page-6-0"></span>de cada servicio en la dirección de Internet **www.porsche.com/connect** o en su concesionario Porsche.

- Los servicios Porsche Connect se utilizan, en función del país, mediante la tarjeta SIM integrada o el punto de acceso Wi-Fi externo (solo disponible para Rusia).
- En función de la tarifa de telefonía móvil o de la permanencia en el extranjero, al recibir paquetes de datos de Internet se pueden generar costes adicionales. Se recomienda una tarifa plana de datos.

En función del país, el año modelo, el dispositivo final y la tarifa, pueden variar la disponibilidad, la extensión y el proveedor de los servicios.

#### **Inicio de sesión del ID de Porsche (usuario dePorsche Connect) en el vehículo**

Antes de utilizar algunos servicios Porsche Connect es necesario iniciar sesión con Porsche ID en el vehículo. El inicio de sesión sirve para acceder a los ajustes personales de My Porsche en el vehículo.

- b Usuario de Porsche Connect (Porsche ID) creado en My Porsche .
- $\checkmark$  Código de seguridad (véase  $\triangleright$  [Consulte el capí](#page-5-0)[tulo "Código de seguridad" en la página 4.](#page-5-0)) para Porsche ID en My Porsche creado y conocido.

#### **1.** ● ▶ Ajustes  $\Omega$  ▶ Cuentas ▶ Configurar **cuenta**

**2.** Introduzca el Porsche ID, la dirección de correo electrónico y la contraseña de My Porsche y confirme con **Iniciar sesión**.

g [Consulte el capítulo "Código de seguridad" en la](#page-5-0) [página 4.](#page-5-0)

#### **Adición de un destino de navegación**

♠

Los destinos de navegación se pueden establecer en el portal My Porsche o directamente en el vehículo.

#### **Añadir destino de navegación en el portal My Porsche**

- $\angle$  La cuenta de Porsche ID está activada.
- **1.** Abra My Porsche.
- **2.** Inicie sesión con los datos de acceso personales (Porsche ID y contraseña).
- **3.** Seleccione la pestaña **Servicios**.
	- $\rightarrow$  Se muestran los servicios disponibles.
- **4.** Seleccione el servicio **Navegación Plus**.
- **5.** Seleccione **Adición de un nuevo destino**.
- **6.** Introduzca los datos del destino.
	- **El destino se muestra en My Porsche y** se puede editar, marcar, borrar o enviar al vehículo.

## <span id="page-7-0"></span>**Registrar y configurar**

**Establecimiento de la conexión de datos**

## **Establecimiento de la conexión de datos a través de una tarjeta SIM integrada**

Establecimiento de la conexión de datos mediante una tarjeta SIM integrada disponible según país.

- $\checkmark$  Modo privado desactivado.
	- $\triangleright$  [Pág. 7](#page-8-0)

Tras activar la disponibilidad operativa se establece automáticamente la conexión de datos.

# **Información**

Si no se puede establecer ninguna conexión de datos, compruebe lo siguiente:

- − El modo privado está desactivado.
- − El vehículo se encuentra en una zona con suficiente calidad de red (en un lugar con cobertura).
- En caso necesario, volver a iniciar PCM.

## **Establecimiento de la conexión de datos a través de un punto de acceso Wi-Fi externo**

Establecimiento de la conexión de datos a través de un punto de acceso Wi-Fi externo disponible únicamente en Rusia.

#### (ï) **Información**

Las conexiones de datos a través de puntos de acceso Wi-Fi externos pueden conllevar costes adicionales (p. ej., roaming de datos).

✔ Punto de acceso Wi-Fi del teléfono móvil o punto de acceso público disponible.

- **1.** Seleccione Gestor de dispositivos ▶ Conectar **nuevos dispositivos ▶ Conectar vehículo a una red Wi-Fi**.
	- $\rightarrow$  Se buscarán y mostrarán las redes Wi-Fi.
- **2.** Seleccione el punto de acceso Wi-Fi (por ejemplo, punto de acceso público o punto de acceso Wi-Fi del teléfono móvil) e introduzca los datos de acceso Wi-Fi en la pantalla central. Al introducirlos, preste atención a las mayúsculas y minúsculas.
	- $\rightarrow$  Se establece la conexión con el punto de acceso Wi-Fi externo.

## **Adquirir paquete de datos**

Para establecer una conexión a Internet para el punto de acceso Wi-Fi se pueden reservar paquetes de datos.

- $\sqrt{\phantom{a}}$  Conexión de datos establecida correctamente mediante una tarjeta SIM integrada.
- $\sqrt{\phantom{a}}$  Paquete de datos correspondiente contratado en función del país en
	- g www.porsche.com/connect o a través del proveedor de servicios de telefonía local.

Si se ha consumido el paquete de datos, aparece automáticamente un aviso en la pantalla central.

#### **Activación del punto de acceso Wi-Fi del PCM**

Se pueden conectar ocho dispositivos Wi-Fi al hotspot del vehículo como máximo.

- $\checkmark$  Paquete de datos reservado.
- b La función Wi-Fi del smartphone está activada y visible para otros dispositivos.
- 1. Seleccione Gestor de dispositivos  $\triangleright$  Conectar

**nuevos dispositivos ▶ Conectar dispositivo a hotspot vehículo**.

- $\rightarrow$  Se muestran el nombre del dispositivo y la contraseña de Wi-Fi del PCM en la pantalla central.
- **2.** Introduzca los datos de acceso de Wi-Fi del PCM en los ajustes de Wi-Fi del dispositivo. **—O bien—**

Escanee el código QR que se PCM muestra en el con el dispositivo.

 Se establece la conexión con el acceso a Internet inalámbrico del PCM.

# **Información**

Los calendarios también se pueden sincronizar si no se ha contratado ningún paquete de datos.

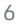

## <span id="page-8-0"></span>**Administrar y ajustar**

#### **Administrar el Porsche ID (usuario de Porsche Connect)**

- $\angle$  El Porsche ID (usuario de Porsche Connect) has iniciado sesión.
- e ▶ Ajustes  $\bigcirc$  ▶ Cuentas Selección de la cuenta deseada Realizar **acción**:
- **Iniciar sesión con un código de seguridad**: para establecer la disponibilidad operativa o cambiar de cuenta, se debe confirmar el Porsche ID e introducir el código de seguridad.
- **Iniciar sesión sin un código de seguridad**: para establecer la disponibilidad operativa o cambiar de cuenta, solo se debe confirmar el Porsche ID.
- **Iniciar sesión automáticamente**: para establecer la disponibilidad operativa o cambiar de cuenta se indica el Porsche ID automáticamente sin una nueva confirmación.
- **Eliminar cuenta**: el Porsche ID se elimina del vehículo.
- **Cerrar sesión de la cuenta**: el Porsche ID se desconecta del vehículo. La cuenta de invitado se activa.

#### **Mostrar la vista general de servicios**

- Seleccione **▲ ▶ Ajustes <del>** $\bullet$ **</del> ▶ Ajustes de privacidad y de Porsche Connect ▶ Resumen de servicios Porsche Connect**.
	- Se muestra información acerca de los servicios adquiridos y de la duración del contrato.

#### **Conceder permiso de acceso remoto**

El permiso de acceso remoto se necesita para utilizar el control de los servicios en My Porsche o la aplicación My Porsche (en función del país) en el vehículo. El acceso remoto se concede automáticamente en cuanto el usuario principal se haya registrado una vez en el vehículo.

- $\checkmark$  Usuario principal registrado al menos una vez en el vehículo.
- ► Verificación de los usuarios registrados en: ► Ajustes  $\hat{\Sigma}$  ► Cuentas

#### **Activar modo privado**

Activación del modo privado disponible en función del país.

Al activar el modo privado se impide la comunicación entre el vehículo y la aplicación My Porsche, así como My Porsche. No se transfiere ninguna información específica del vehículo. Esto significa que no se pueden realizar ajustes en el vehículo a través de la aplicación ni de My Porsche.

- $\sqrt{ }$  Permiso de acceso remoto concedido.
- **A** ► Ajustes  $\hat{\mathbf{C}}$  ► Ajustes de privacidad y de **Porsche Connect** e **Modo privado**
	- **El modo privado puede activarse o de**sactivarse para servicios individuales así como grupos de servicios.

Aunque esté activado el modo privado, se puede enviar información de la ubicación del vehículo en caso de robo o llamada de emergencia.

Informe a todas las personas que utilicen el vehículo de que se puede impedir la comunicación.

♠

# <span id="page-9-0"></span>**Vista general de servicios Android Auto**

## **Acceso a Android Auto**

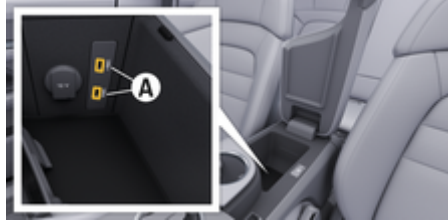

Fig. 1: Puerto USB (tipo C) en el reposabrazos

## **Información**

Las tomas USB  $\bar{p}$  marcadas con el símbolo de batería son adecuadas para cargar el dispositivo conectado.

Las hembrillas USB sin identificación o con símbolo USB son  $\leftarrow\rightarrow$ adecuadas para la transferencia de datos y para la carga del dispositivo conectado.

- $\checkmark$  Android 6 o posterior.
- $\sqrt{\phantom{a}}$  Android Auto instalado en el teléfono. A partir de Android 10, Android Auto ya está integrado.
- Conexión de datos móvil activada en el teléfono.
- $\checkmark$  Google Assistant y Android Auto activados en los ajustes.
- $\checkmark$  Para un funcionamiento impecable, utilice un cable original del fabricante de teléfono en buen estado sin adaptador USB.
- $\checkmark$  Consulte los requisitos actuales en la página de inicio de Android Auto.
- **1.** Conectar el teléfono al puerto USB (tipo C) **A** del reposabrazos.
- **2.** Confirme el aviso de que se va a utilizar Android Auto.
	- **►** Se accede a Android Auto y se muestran las aplicaciones disponibles.
- **3.** Sigue las instrucciones del teléfono.
- Para cambiar de otra opción del menú a Android Auto, seleccione **▲ ▶ Android Auto ▲**.

#### ൹ **Información**

- − Se recomienda instalar la versión más actual de Android.
- − Únicamente se pueden mostrar las apps del teléfono utilizado que sean compatibles con Android Auto. Encontrará las apps disponibles para Android Auto en Google Play Store.
- − La función únicamente se puede ofrecer en los países que admiten Google. Para obtener información sobre los países admitidos: Consulte la página de inicio de Android Auto.
- − Los contenidos y las funciones que se muestran en la función Android Auto son proporcionados exclusivamente por el teléfono conectado.
- − Si se utiliza Android Auto, las conexiones Bluetooth® activas (p. ej., para telefonía, reproducción de medios o mensajes) se desconectan automáticamente.

◈

− El uso de Android Auto requiere una conexión de datos activa. En función de la tarifa de telefonía móvil, y especialmente durante el uso en el extranjero, se pueden generar costes adicionales. Se recomienda utilizar una tarifa plana de datos.

Para obtener información sobre el manejo del Porsche Communication Management (PCM), consulte el manual de instrucciones del vehículo correspondiente.

#### <span id="page-10-0"></span>**Manejo de Android Auto**

#### **Manejo de Android Auto con el PCM**

Todas las apps disponibles se pueden manejar a través de la pantalla táctil, el mando giratorio/pulsador y la tecla de retroceso del PCM.

- e Para abrir el menú principal dentro de la función **Android Auto** , seleccione la tecla Home en la pantalla táctil del PCM.
- Para cambiar a las funciones principales del **PCM, selecciona ● ▶ Android Auto △. —O bien—**

Seleccione la función deseada (p. ej. 1).

#### **Manejo de Android Auto con el reconocimiento de voz Google Assistant**

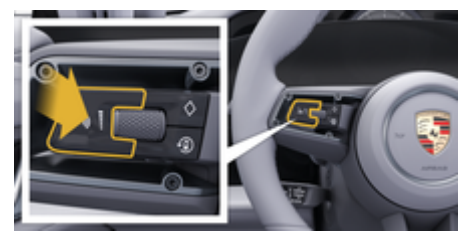

Fig. 2: Tecla del control por voz del volante

#### **Iniciar Google Assistant**

- $\checkmark$  Google Assistant activado en los ajustes del teléfono utilizado.
- El encendido y el PCM están conectados.
- b No hay ninguna conversación telefónica activa.
- $\checkmark$  El asistente de aparcamiento no está activo.
- $\checkmark$  Control por voz del PCM no activo.
- **1.** Mantenga pulsada la tecla  $\bigcirc$  del volante.
- **2.** Pronuncie el comando de voz deseado.

#### **Finalizar Google Assistant**

- ✔ Google Assistant está activado y espera un comando de voz.
- Pulse la tecla  $\bigcirc$  del volante.
	- **►** Se emite una señal acústica descendente.

Para obtener información sobre el control por voz:

g [Consulte el capítulo "Control por voz" en la página](#page-42-0) [41.](#page-42-0)

#### **Acceso a Wireless Android Auto**

**Wireless Android Auto** (disponible en función del equipamiento y del país) permite utilizar Android Auto sin cable. Wireless Android Auto solo es compatible con un teléfono activo.

- Las funciones de Bluetooth® y de Wi-Fi del teléfono están activadas y visibles para otros dispositivos.
- $\checkmark$  Android Auto inalámbrico del teléfono activado.
- $\checkmark$  Funciones de Bluetooth® y de Wi-Fi del vehículo activadas.
- **1.** En el área de estado  $\emptyset$  o  $\blacksquare$  (dependiendo del estado de la conexión) y en el menú bajo Asistente de conexión, seleccione **Búsqueda** de  **Android Auto** . **—O bien—**

#### **Toque Dispositivos**  $\Box$ <sup>\*</sup> ▶</sup> Android Auto **△ —O bien—**

Mantenga pulsada la tecla  $\bigcirc$  del volante hasta que comience la búsqueda.

- **2.** Seleccione un dispositivo de la lista.
- **3.** Confirme el aviso de que se va a utilizar Android Auto.
	- **Iniciando Android Auto. Se mostrarán las** apps disponibles.

Si el teléfono se ha conectado una vez, Android Auto se iniciará automáticamente en cuanto el teléfono esté en el vehículo.

Alternativamente se puede conectar **Wireless Android Auto** de la siguiente manera:

- **1. Foque Dispositivos**  $\Box$ <sup>\*</sup>
- 2. Seleccione **A** el símbolo del teléfono utilizado.

**Para cambiar de otra opción del menú a Android Auto:**

 $\bigoplus$ 

◈

◈

► Seleccione **A** ► Android Auto **A**. **—O bien—**

> Seleccione **Android Auto &** en el área de estado.

#### **Eliminar el teléfono almacenado de la lista de dispositivos**

- **1.** Seleccione **e** ► Toque Dispositivos  $\Box$ <sup>\*</sup>.
- **2.** En la fila del dispositivo que se desea eliminar, deslice el dedo de derecha a izquierda.
	- El dispositivo se elimina de la lista de dispositivos.

#### **Finalizar Wireless Android Auto**

- **1.** Seleccione **e**  $\blacktriangleright$  **Toque Dispositivos**  $\Box$ <sup>\*</sup>.
- 2. Seleccione el símbolo **A** del teléfono utilizado.
	- **■** Finalizando Wireless Android Auto.

## <span id="page-12-0"></span>**Apple CarPlay**

**Acceso a Apple CarPlay**

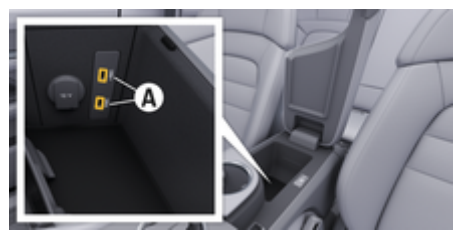

Fig. 3: Puerto USB (tipo C) en el reposabrazos

#### **Información** (i)

Los puertos USB con un icono de batería ji son aptos para cargar el dispositivo conectado.

Los puertos USB sin identificación o con icono de USB  $\leftarrow \rightarrow$  son aptos para la transferencia de datos y para cargar el dispositivo conectado.

- $\checkmark$  iPhone 7 o posterior, iOS 14 o posterior.
- $\checkmark$  Siri y Apple CarPlay activados en los ajustes del iPhone utilizado.
- $\checkmark$  Para un funcionamiento impecable, utilice un cable original de Apple en buen estado sin adaptador USB.
- **1.** Conecte el iPhone al puerto USB (tipo C) **A** (Fig. 3) del reposabrazos.
- **2.** Confirme el aviso de que se utiliza Apple Car-Play.
	- **►** Se abre Apple CarPlay y se muestran las aplicaciones disponibles.
- Para cambiar de otro elemento del menú a Apple CarPlay, seleccione **A Apple CarPlay**  $\left( \cdot \right)$ .

## **Información**

- − Se recomienda instalar la versión más actual de iOS.
- − Únicamente se pueden mostrar las aplicaciones del iPhone utilizado que sean compatibles con Apple CarPlay. Para obtener información sobre las aplicaciones compatibles: consulte www.apple.com/es/ios/carplay.
- La función únicamente se puede ofrecer en los países que admiten Apple. Para obtener información sobre los países admitidos: consulte www.apple.com/ios/feature-availability/#apple-carplay.
- Los contenidos y las funciones que se muestran en la función Apple CarPlay proceden exclusivamente del iPhone conectado.
- − Si se utiliza Apple CarPlay, las conexiones Bluetooth® activas (p. ej., para telefonía, reproducción de medios o mensajes) se desconectan automáticamente.
- − Algunas aplicaciones requieren una conexión de datos activa. En función de la tarifa de telefonía móvil contratada y especialmente durante el uso en el extranjero, se pueden generar costes adicionales. Se recomienda utilizar una tarifa plana de datos.

Consulte más información sobre el manejo del Porsche Communication Management (PCM) en el manual de instrucciones del vehículo separado.

#### <span id="page-13-0"></span>**Manejo de Apple CarPlay**

#### **Manejo de Apple CarPlay con el PCM**

Todas las apps disponibles se pueden manejar a través de la pantalla táctil, el mando giratorio/pulsador y la tecla de retroceso del PCM.

- e Para abrir el menú principal dentro de la función **Apple CarPlay**, seleccione la tecla Home en la pantalla táctil del PCM.
- Para cambiar a las funciones principales del PCM, seleccione la función que desee (p. ej.,  $\Box$ ).

#### **Manejo de Apple CarPlay mediante el reconocimiento de voz Siri**

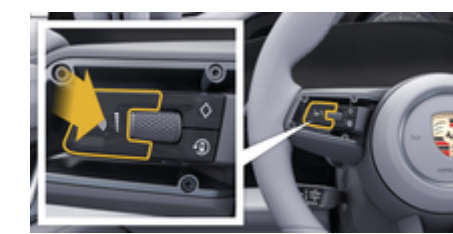

Fig. 4: Tecla del control por voz del volante

#### **Inicio de Siri**

- $\checkmark$  Siri activados en los ajustes del iPhone utilizado.
- $\angle$  El encendido y el PCM están conectados.
- $\checkmark$  No hay ninguna conversación telefónica activa.
- $\checkmark$  El asistente de aparcamiento no está activo.
- $\checkmark$  Control por voz del PCM no activo.
- **1.** Mantenga pulsada la tecla  $\bigcirc$  del volante.
- **2.** Pronuncie el comando de voz deseado.

#### **Finalización de Siri**

- $\checkmark$  Siri está activado y espera un comando de voz.
- Pulse la tecla  $\bigcap_{\mathbb{R}}$  del volante.
- **►** Se emite una señal acústica descendente. Para obtener información sobre el control por voz: g [Consulte el capítulo "Control por voz" en la página](#page-42-0) [41.](#page-42-0)

#### **Cambio entre Apple CarPlay y el uso del iPhone como iPod**

Si se conecta el iPhone vinculado como iPod, Apple CarPlay no está disponible. Por medio del administrador de dispositivos se puede cambiar entre el uso del iPhone® como iPod o Apple CarPlay.

**1.** Para acceder al gestor de dispositivos, seleccione en el área de estado  $\boxtimes$  o  $\text{H}$  (en función del estado de la conexión). **—O bien—**

#### Seleccione **▲ ▶ Toque Dispositivos**  $\bigcap_{n=1}^{\infty}$ .

- **2.** Seleccione el símbolo **Apple CarPlay ▶ del iP**hone utilizado.
	- **—O bien—**

Seleccione el símbolo **iPod** del iPhone utilizado.

 El icono de la utilización actual activa del iPhone se resalta en color y muestra la conexión actual (**Apple CarPlay** o **iPod**).

#### **Acceso a Wireless Apple CarPlay**

**Wireless CarPlay** (disponible según el equipo y el país) permite el uso de Apple CarPlay sin cables. Wireless CarPlay solo da cobertura a un teléfono móvil activo.

- $\checkmark$  Las funciones de Bluetooth® y de Wi-Fi del teléfono móvil están activadas y visibles para otros dispositivos.
- CarPlay inalámbrico del teléfono móvil activado.
- b Siri activado en el teléfono móvil.
- $\checkmark$  Funciones de Bluetooth® y de Wi-Fi del vehículo activadas.
- **1.** En el área de estado  $\nabla \triangleright$  **Conectar nuevo dispositivo**, seleccione **Connect Apple CarPlay**.  $\rightarrow$  Buscando dispositivo nuevo.
	-
- **2.** En los ajustes del teléfono móvil, seleccione el vehículo y confirme el aviso de establecimiento de la conexión.

Si lo desea, permita la sincronización de contactos y favoritos.

- **3.** Confirme el emparejamiento del dispositivo en el PCM.
- **4.** Confirme el aviso de que se está utilizando Apple CarPlay.
	- **►** Se abre Apple CarPlay. Se mostrarán las aplicaciones disponibles.

Apple CarPlay se inicia automáticamente al entrar en el vehículo, si se ha conectado una vez el iPhone. De esta forma el teléfono móvil puede quedarse en el bolso, el bolsillo del pantalón o donde esté. (Las funciones de Bluetooth® y Wi-Fi deben estar activadas).

Alternativamente se puede conectar **Wireless Car-Play** de la siguiente manera:

- **1. ▶** Toque Dispositivos  $\Box$
- **2.** Seleccione el símbolo ⊙ del iPhone utilizado.

**Para cambiar de otra opción del menú a Apple CarPlay:**

 $\bigcirc$ 

◈

 $\blacktriangleright$  Seleccione **e**  $\blacktriangleright$  Apple CarPlay  $\widehat{\blacktriangleright}$ . **—O bien—**

> Seleccione **Apple CarPlay**  $\bigodot$  en el área de estado.

#### **Eliminar el iPhone almacenado de la lista de dispositivos**

- **1.** Seleccione **e** ► Toque Dispositivos  $\Box$ <sup>\*</sup>.
- **2.** En la fila del dispositivo que se desea eliminar, deslice el dedo de derecha a izquierda.
	- $\rightarrow$  El dispositivo se elimina de la lista de dispositivos.

#### **Cerrar Wireless CarPlay**

- **1.** Seleccione **e**  $\blacktriangleright$  **Toque Dispositivos**  $\Box$ <sup>8</sup>.
- **2.** Seleccione el símbolo ⊙ del iPhone utilizado.
	- **→** Wireless CarPlay se cierra.

## <span id="page-15-0"></span>**Apple Music**

El servicio **Apple Music** permite el uso de la suscripción a Apple Music en la pantalla central. Tras la instalación de Apple Music se puede utilizar Apple Music incluso sin el teléfono móvil conectado.

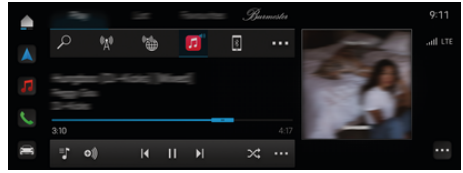

Fig. 5: Apple Music

#### **Configuración de Apple Music**

- ✔ Porsche Connect activado en My Porsche.
- $\swarrow$  Conexión de datos establecida correctamente.
- $\checkmark$  Suscripción a Apple Music disponible.

Al configurar Apple Music, el ID de Apple se vincula al Porsche ID. Apple Music se puede configurar en My Porsche, en la aplicación o a través de la pantalla central.

#### **Configuración de Apple Music a través de la pantalla central.**

#### **1.**  $\triangle$   $\triangleright$  Medios  $\Box$   $\triangleright$  Reproducir  $\triangleright$   $\Box$

**2.** Escanee el código QR mostrado con el teléfono móvil para vincular el ID de Apple con la pantalla central.

#### **Uso de Apple Music**

 $\checkmark$  Conexión de datos establecida correctamente.

◈

- $\angle$  Apple ID vinculado.
- $\checkmark$  Suscripción a Apple Music disponible.

## $\triangleright$   $\blacktriangle$   $\triangleright$  Medios  $\square$   $\triangleright$  Reproducir  $\triangleright$   $\square$

Están disponibles las siguientes funciones:

- Apple Music
- Biblioteca musical de Apple
- Podcasts
- Listas de reproducción de Porsche
- Búsqueda de títulos de música a través del control por voz

◈

## <span id="page-16-0"></span>**Apple Podcasts**

El servicio **Apple Podcasts** permite el uso de Apple Podcasts en la pantalla central. Tras la instalación de Apple Podcasts, este servicio se puede utilizar incluso sin un teléfono móvil conectado.

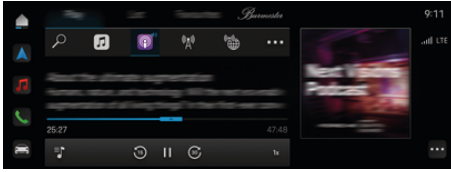

Fig. 6: Apple Podcasts

#### (i) **Información**

El uso de Apple Podcasts solo es posible con un ID de Apple.

#### **Configuración de Apple Podcasts**

- ✔ Porsche Connect activado en My Porsche.
- $\checkmark$  Conexión de datos establecida correctamente.

Al configurar Apple Podcasts, el ID de Apple se vincula al Porsche ID. Apple Podcast se puede configurar en My Porsche, la aplicación o a través de la pantalla central.

#### **Configuración de Apple Podcasts mediante la pantalla central**

- **1. Medios P** Reproducir ▶
- **2.** Escanee el código QR mostrado con el teléfono móvil para vincular el ID de Apple con la pantalla central.

#### **Uso de Apple Podcasts**

 $\checkmark$  Conexión de datos establecida correctamente.

⊕

- $\angle$  Apple ID vinculado.
	- $\triangle$  **P** Medios  $\Box$  **P** Reproducir **P**  $\Box$

◈

## <span id="page-17-0"></span>**Planificador de carga**

Si se introduce un destino fuera de la autonomía, se informará al conductor acústicamente y mediante un mensaje de texto. El planificador de carga añade automáticamente las estaciones de carga necesarias a la ruta. Se seleccionarán las estaciones de carga con una potencia de carga de al menos 50 kW, teniendo en cuenta los tiempos de viaje y de carga.

Si se selecciona una ruta alternativa, el planificador de carga adapta automáticamente el modo de conducción a la ruta (**Normal** O **Range**) y aparecerá el mensaje correspondiente en el monitor.

Las estaciones de carga y el tiempo de carga correspondiente se muestran en el monitor de rutas.

La batería de alta tensión está preacondicionada para conseguir una potencia de carga óptimo.

El planificador de carga también se puede abrir en la aplicación y los datos se pueden transferir desde el teléfono móvil al PCM.

g [Consulte el capítulo "Aplicación My Porsche" en la](#page-26-0) [página 25.](#page-26-0)

#### **Abrir detalles sobre las estaciones de carga**

 $\bigcap$  ▶ Navegación *A* ▶ · · · ▶ Resumen de rutas

Los siguientes detalles sobre cada una de las estaciones de carga se actualizan permanentemente y se pueden consultar:

- Nombre de la estación de carga
- Estado de carga de la batería cuando se alcanza la estación de carga
- Hora de llegada a la estación de carga
- Distancia hasta la estación de carga
- Tiempo de carga
- Estado de carga de la batería cuando se alcanza el destino

♠

#### **Obtenga detalles dinámicos de las estaciones de carga**

Los detalles dinámicos pueden ser modificados brevemente por el receptor de la estación de carga, por ejemplo, Horarios de apertura o opciones de pago.

Mostrar detalles dinámicos si no se ha iniciado el guiado:

 $\cap$  ► Navegación  $\wedge$  ►  $\supset$  ► Introduzca el destino Pulse en la estación **de carga atdeseada**. **—O bien—**

#### $\cap$  **▶ Navegación** *A* **▶ Pulse la estación de carga deseada en el mapa.**

Mostrar detalles dinámicos en el monitor de rutas:

- $\checkmark$  Se ha iniciado la orientación del objetivo.
- b Monitor de ruta abierto.
- Pulse la estación de carga deseada  $\mathbb{R}^n$  en el borde derecho de la pantalla.

#### **Inserción manual de una estación de carga**

Las estaciones de carga se pueden insertar manualmente como paradas y como destinos finales. Se calcula un tiempo de carga para las estaciones de carga añadidas manualmente y se adaptan las estaciones de carga añadidas automáticamente. La batería de alta tensión está preacondicionada para conseguir una potencia de carga óptimo.

♠

En las vistas del mapa, las estaciones de carga añadidas manualmente se muestran como banderas azules y las estaciones de carga añadidas automáticamente como banderas blancas.

#### **Activación/desactivación del planificador de carga**

e e **Navegación**  e e **Planificación de la carga** ▶ Charging Planner

La batería de alta tensión está preacondicionada para conseguir una potencia de carga óptimo.

## **Porsche Intelligent Range Manager (PIRM)**

El Porsche Intelligent Range Manager (PIRM) es una ampliación del planificador de carga para el modo de conducción **Range**.

g [Consulte el capítulo "Function on Demand \(FoD\)"](#page-22-0) [en la página 21.](#page-22-0)

## <span id="page-18-0"></span>**Porsche Charging Service**

**Porsche Charging Service** ofrece acceso ilimitado a una red densa de infraestructura de carga pública. El servicio se puede utilizar a través de la aplicación Charging en función del país y ofrece las siguientes funciones:

- **Localización** de estaciones de carga cercanas o introduciendo una dirección, así como información útil adicional.
- **Navegación** inteligente hasta la estación de carga seleccionada.
- **Autenticación** en la estación de carga mediante la aplicación , la tarjeta RFID (Taycan Charging Card) o mediante Plug & Charge.
- En función de la estación de carga, **cárguela** con corriente continua (carga rápida de CC) o con corriente alterna (carga normal de CA).
- Consulte el **estado en directo** de las estaciones de carga.
- Controle el **estado** y el **historial** de carga en tu smartphone.

Requisito para usar Porsche Charging Services:

- $\checkmark$  Porsche Charging Service adquirido en Porsche Connect Store.
- $\checkmark$  La aplicación está instalada en el teléfono móvil (descarga en App Store de Apple o en Google® Play Store).

#### (i) **Información**

.

Encontrará más información sobre Porsche Charging Service en

g www.porsche.com/e-performance

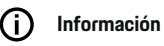

Para más información sobre la carga, consulte las **instrucciones de uso del vehículo por separado** y las **instrucciones del equipo de carga**.

#### **Encontrar estaciones de carga**

La pantalla central del vehículo y la aplicación pueden utilizarse para buscar estaciones de carga por la zona o en direcciones concretas. La disponibilidad de las estaciones de carga se muestra en tiempo real.

#### **Buscar estaciones de carga a través de la pantalla central.**

Pulse **e** ▶ Navegación A ▶  $\Omega$  ▶ H' ▶ Pors**che Charging Service**.

#### **Buscar estaciones de carga mediante la aplicación.**

- $\angle$  Sesión iniciada con Porsche ID.
- b GPS/ubicación activada en el teléfono móvil.
- **1.** Abra la aplicación.
	- En función de la ubicación actual, se muestran todas las estaciones de carga por la zona.
	- **—O bien—**

Introduzca la dirección de la estación de carga deseada a través de la **estación de carga**.

- **2.** Mediante los **ajustes de filtro** se pueden delimitar los resultados de la búsqueda individualmente (p. ej. potencia o tipo de conector).
- **3.** Seleccione la estación de carga deseada.

La aplicación también ofrece las siguientes posibilidades:

- Mostrar **imágenes de las estaciones de carga** y su accesibilidad.
- Información detallada sobre la **dirección**, el **tipo de conector**, la **potencia** y el **precio**.
- Visualización de los **tiempos de uso** preferidos de la estación de carga.
- Información adicional como, por ejemplo, una estación de carga **gratuita** o una **estación de carga alimentada por corriente verde**.
- Crear **favoritos** y seleccionarlos para **compartirlos**.
- **Dar opiniones** o recibir **ayuda**.

#### **Navegación hasta la estación de carga**

En la pantalla central del vehículo y en la aplicación, la navegación se puede iniciar inmediatamente después de seleccionar la estación de carga deseada.

#### **Navegación en la pantalla central**

- **∕ Porsche Charging Service** seleccionado en la pantalla central.
- 1. Seleccione la estación de carga deseada.  $\triangleright$ Consulte el capítulo "Encontrar estaciones de carga" en la página 17.
- **2.** Toque el icono y comience el guiado hacia la estación de carga.

#### **Navegación en la aplicación**

- 1. Seleccione la estación de carga deseada.  $\triangleright$ Consulte el capítulo "Encontrar estaciones de carga" en la página 17.
- 2. Pulse  $\spadesuit$ 
	- La navegación en Google® Maps comienza inmediatamente.

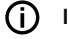

**Información**

Para volver a la aplicación desde Google® Maps, haga clic en el botón Atrás Pulse.

## **Autenticación y carga en la estación de carga**

Al llegar a la estación de carga, debe activarse y llevarse a cabo la autenticación.

Dependiendo de la disponibilidad, los siguientes **métodos de activación y autentificación** están disponibles en la estación de carga:

- Desbloquea y autentifica **escaneando la tarjeta RFID** (Taycan Charging Card) directamente en la estación de carga.
- Activación y autenticación a través de la aplicación mediante el **escaneo del código QR**.
- Activación y autenticación a través de la aplicación mediante **la entrada manual del ID de la estación de carga (EVSE ID)**.
- Activación y autenticación **únicamente a través de la aplicación**.
- Activar y autenticar mediante **Plug & Charge**. El proceso de carga se inicia automáticamente cuando se inserta el enchufe de carga.

#### **Activar/autentificar con la Taycan Charging Card**

Tras activar Porsche Charging Services, el cliente de Taycan (en función del país) recibe una tarjeta de carga de Taycan para utilizar Porsche Charging Service.

La Taycan Charging Card está equipada con un chip RFID (identificación de frecuencia de radio). Con este chip se pueden desbloquear y autorizar los procesos de carga en pedestales de carga con lectores RFID.

- **1.** Mantenga la Taycan Charging Card en el lector RFID de la estación de carga durante unos segundos.
- **2.** Conecte el cable de carga.
- (i) **Información**

Si se necesita ayuda, los datos de contacto del Porsche Contact Center (PCS) se pueden encontrar en la Taycan Charging Card.

Las estaciones de carga pueden variar mucho en apariencia. El lector RFID puede encontrarse en pedestales de carga de diferentes formas y tener un aspecto diferente.

#### **Activar/autenticar mediante la aplicación a través del código QR**

**1.** Pulse  $99.$ 

- **2.** Escanee el código QR de la estación de carga.
- **3.** Conecte el cable de carga y seleccione kostenpflichtig bestellen.

#### G) **Información**

A veces se pueden encontrar diferentes códigos QR en una estación de carga. El código QR correcto muestra el **logotipo de Intercharge**.

**Activación y autenticación a través de la aplicación mediante la entrada manual del ID de la estación de carga (EVSE ID):**

- **1.** Pulse  $\overline{a}$ .
- 2. El icono Teclado Pulse en la aplicación .

**3.** Conecte el cable de carga y pulse kostenpflichtig bestellen.

#### **Activar/autenticar únicamente a través de la aplicación**

- **1.** Seleccione la estación de carga.
- **2.** Seleccione el tipo de conector.
- **3.** Seleccione la estación de carga exacta.
- **4.** Conecte el cable de carga y seleccione **Pedir con coste**.

#### **Autenticación y carga mediante Plug & Charge**

- Plug & Charge activado en el vehículo
- $\checkmark$  Estación de carga compatible con Plug & Charge
- $\blacktriangleright$  Conecte el cable de carga.
	- El vehículo se autentifica automáticamente.

#### **La carga se ha detenido.**

Si el vehículo está completamente cargado, el proceso de carga finaliza de forma automática.

#### **Cancelación del proceso de carga sin aplicación**

Si el proceso de carga debe interrumpirse prematuramente:

- **1.** En la estación de carga, seleccione **Parada**.
- **2.** Desconecte el cable de carga.
- **3.** Cierre la tapa del puerto de carga.

#### **Interrupción del proceso de carga con la aplicación**

Si el proceso de carga debe interrumpirse prematuramente:

- **1.** Seleccione en la aplicación **Parada** .
- **2.** Desconecte el cable de carga.
	- $\rightarrow$  La aplicación envía una confirmación si se ha extraído correctamente del proceso de carga.
- **3.** Cierre la tapa del puerto de carga.

#### **Interrupción del proceso de carga en el vehículo**

#### Œ **Información**

Las estaciones de carga pueden diferir en su apariencia y proceso de carga. Antes de cancelar el proceso de carga, siga las instrucciones que aparecen en la estación de carga.

Si el proceso de carga debe interrumpirse prematuramente:

- **1.** Desbloqueo del vehículo.
- **2.** Presione la tecla de desbloqueo del puerto de carga en vehículo.
	- **El proceso de carga ha terminado.**
- **3.** Desconecte el cable de carga antes de que hayan transcurrido 20 segundos.
- **4.** Cierre la tapa del puerto de carga.

#### $(i)$ **Información**

Para más información sobre la carga, consulte las **instrucciones de uso del vehículo por separado** y el **Manual de instrucciones electrónico**.

#### **Mostrar actividad de carga**

En la aplicación existe la posibilidad de mostrar el historial de la actividad de carga.

◈

◈

e En la **aplicación Charging,** seleccione **Historial de carga**.

## <span id="page-21-0"></span>**Buscador**

El **Buscador** es la función de búsqueda central del sistema de navegación del Porsche Communication Management (PCM). En el buscador se puede buscar información sobre destinos como restaurantes, hoteles, plazas de aparcamiento, estaciones de carga o gasolineras.

Los destinos pueden mostrarse en línea en la proximidad actual, a lo largo de la ruta o en el lugar de destino. La meta seleccionada se puede transferir como destino de navegación y guardarse como favorito.

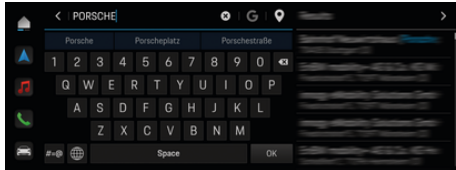

Fig. 7: Buscador

- $\sqrt{\phantom{a}}$  Conexión de datos establecida correctamente.
- ✔ Porsche Connect activado en My Porsche.
- **1.** Seleccione **e**  $\blacktriangleright$  **Navegación**  $\land \blacktriangleright \heartsuit$  en el encabezado.
	- ◆ Además de la búsqueda integrada, también se puede usar la búsqueda de **Google** mediante el símbolo G.
- **2.** Seleccione el destino.
	- **→** Se muestra información como, por ejemplo, los precios, la disponibilidad o las valoraciones (disponible en función del país).
- **3. Pulsar Iniciar guiado**.

#### **Búsqueda de un destino especial**

 $\checkmark$  Conexión de datos establecida correctamente.

♠

- $\checkmark$  Porsche Connect activado en My Porsche.
- **1.** Seleccione **e** ▶ Navegación **A** ▶ Seleccione **Dest. esp.**  $\overline{Q}$  en el encabezado.
- **2.** En función del modelo, se pueden buscar las siguientes categorías:
	- Estaciones de carga rápida **—O bien—** Porsche Charging Service **—O bien—**
		- Estaciones de carga
		- **—O bien—**
		- Potencia de carga
	- Estaciones de servicio
	- Plazas de aparcamiento
	- Hoteles
	- Restaurantes
- **3.** Seleccione la opción deseada **de** en el encabezado:
	- **Cerca:** muestra destinos en alrededores del vehículo.
	- **A lo largo de la ruta:** Si el guiado está activo, se muestran los destinos a lo largo de la ruta.
	- **En el lugar de destino:** Si el guiado está activo, se muestran los destinos en el lugar de destino.

#### **Vista panorámica**

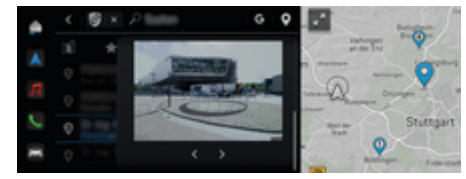

Fig. 8: Vista panorámica

La vista panorámica (disponible en función del país) se muestra tras seleccionar el destino de un disponible Point of Intererst (POI) en la pantalla central o PCM.

- $\sqrt{\phantom{a}}$  Conexión de datos establecida correctamente.
- $\checkmark$  Porsche Connect activado en My Porsche.
- $\checkmark$  Navegación online activada.

g [Consulte el capítulo "Navegación Plus" en la](#page-35-0) [página 34.](#page-35-0)

- $\checkmark$  Destino seleccionado (clavija introducida en el mapa).
	- e Pulse en la lista de resultados de la búsqueda
		- . **—O bien—**

Pulse en el destino (clavija) del mapa.

## <span id="page-22-0"></span>**Function on Demand (FoD)**

## **Activar y utilizar Function on Demand (FoD)**

## **Contratación de Function on Demand (FoD)**

- $\checkmark$  Porsche Connect y, en su caso, el servicio individual activado en My Porsche.
- e Contrate el servicio FoD deseado en Porsche Connect Store.

#### ⋒ **Información**

Encontrará más información sobre Porsche Connect (vídeos de ayuda, manuales de Porsche Connect y documentos de preguntas y respuestas) en www.porsche.com/connect.

## **Descarga de Function on Demand (FoD)**

Los servicios FoD se descargan automáticamente en segundo plano. Durante ese tiempo todas las funciones del PCM y del vehículo están disponibles sin limitaciones. La descarga se detiene cuando se desconecta el vehículo y se reanuda automáticamente al volver a conectarlo. El tiempo de descarga depende de la calidad de la conexión. Una vez finalizada la descarga, se puede iniciar la activación.

- $\checkmark$  Porsche Connect y, en su caso, el servicio individual activado en My Porsche.
- $\sqrt{\phantom{a}}$  Conexión de datos establecida correctamente.
- b Modo privado desactivado.

## **Activación de Function on Demand (FoD)**

Tras la contratación aparece un aviso una vez y cada vez que se reinicia el PCM en la pantalla central. En las notificaciones se puede ver el aviso en todo momento y se puede iniciar la activación.

e Para obtener información sobre el servicio FoD en la pantalla de inicio, pulse **Actualiz.**  .

#### **AVISO**

Limitaciones de uso durante la activación.

La disponibilidad para la conducción está bloqueada. Las indicaciones y funciones del vehículo (p. ej., funciones de confort o funciones de protección antirrobo) pueden no funcionar brevemente.

- Detenga el vehículo según lo permita el tráfico.
- Siga las instrucciones de la pantalla central, por ejemplo Salga del vehículo con todos los ocupantes.
- e **No** utilice el vehículo durante el proceso de activación.
- e No utilice el vehículo hasta que se haya llevado a cabo la activación.

Solo se puede iniciar un proceso de activación. Este proceso de activación **no** se puede interrumpir. El tiempo de activación depende del servicio FoD. En cuanto se descarga un servicio FoD, se inicia automáticamente la activación.

- Servicio FoD descargado con éxito.
- b Vehículo desconectado.
- Bloqueo de estacionamiento y freno de estacionamiento activados.
- Carga de batería suficiente.
- $\checkmark$  No hay ningún dispositivo externo conectado al conector de diagnóstico
- $\checkmark$  Dado el caso, es posible que sean necesarias otras condiciones (puertas cerradas, vehículo bloqueado) que aparecen en la pantalla central.

Tras finalizar la activación con éxito aparece un aviso una vez en la pantalla central. El vehículo se puede volver a utilizar sin restricciones.

## **Desactivación de Function on Demand (FoD)**

- b Conexión de datos establecida correctamente.
- $\checkmark$  Porsche Connect y, en su caso, el servicio individual activado en My Porsche.
- $\checkmark$  Servicio FoD contratado y activado en el vehículo.
- $\checkmark$  Modo privado desactivado.
- **EXECUTE:** Desactive el servicio FoD deseado en My Porsche.
	- **→** Después de desactivarlo, aparecerá un aviso una vez en la pantalla central. Además, aparecerá una notificación sobre el servicio FoD.

## **Activación de Function on Demand (FoD) fallida**

Durante la ejecución de las activaciones pueden aparecer errores. Si aparecen errores, lleve a cabo los pasos siguientes:

- **1.** Apague el vehículo y bloquéelo.
- **2.** Espere 10 minutos.
- **3.** Conecte el vehículo.

**4.** Inicie de nuevo el proceso de activación saliendo y bloqueando el vehículo.

◈

◈

♠

La gravedad del fallo provocado y las consecuencias resultantes se muestran en la pantalla central.

#### **AVISO**

Daños y limitaciones de uso provocados por actualizaciones fallidas.

Dependiendo de la gravedad del fallo provocado es posible que la disponibilidad para la conducción esté bloqueada. Las indicaciones y funciones de conducción pueden no funcionar.

- ▶ Con el vehículo listo para circular: Adaptar el comportamiento en conducción a la situación.
- $\blacktriangleright$  Si el vehículo no puede circular: Llame al servicio de averías para que remolquen el vehículo.
- $\blacktriangleright$  Acuda a un taller especializado para subsanar la avería. Porsche recomienda que encargue a un concesionario Porsche la ejecución de estos trabajos, ya que cuenta con personal de taller debidamente formado y con las piezas y herramientas necesarias para ello.

## <span id="page-24-0"></span>**Funciones disponibles FoD**

## **Porsche Dynamic Light System Plus (PDLS+)**

- $\checkmark$  Porsche Dynamic Light System Plus (PDLS+) adquirido en Porsche Connect Store.
- $\angle$  Activación efectuada en el vehículo.

Con Porsche Dynamic Light System Plus (PDLS+) se amplían las funciones de las ópticas principales (p. ej., la regulación de alcance del haz, la luz de curva dinámica y el ajuste automático de luces en función de la velocidad).

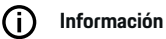

Para más información sobre el Porsche Dynamic Light System Plus (PDLS+), consulte el manual de instrucciones del vehículo correspondiente.

Más información acerca de la activación de los servicios Function on Demand (FoD):

## **Porsche InnoDrive (PID)<sup>1</sup>**

- $\checkmark$  Porsche InnoDrive (PID) adquirido en Porsche Connect Store.
- $\angle$  Activación efectuada en el vehículo.

**Porsche InnoDrive (PID)** detecta los límites de velocidad y el trazado de la carretera con tres kilómetros de antelación y amplía el rango de las funciones del control de velocidad adaptativo.

#### **Información** (i)

Para más información sobre Porsche InnoDrive (PID), consulte el manual de instrucciones del vehículo correspondiente.

Más información acerca de la activación de los servicios Function on Demand (FoD):

## **Porsche Intelligent Range Manager (PIRM)**

- $\checkmark$  Porsche Connect activado en My Porsche.
- Planificador de carga activado.
- PIRM adquirido en Porsche Connect Store.
- $\angle$  Conexión de datos establecida correctamente.
- $\angle$  Activación efectuada en el vehículo.

El Porsche Intelligent Range Manager (PIRM) es una ampliación del planificador de carga para el modo de conducción **Range**.

Si se selecciona el guiado activo con un modo de conducción distinto de **Range**, el PIRM busca una ruta alternativa más rápida en el modo de conducción **Range**. Si PIRM encuentra dicha ruta, aparece un aviso en el monitor.

Si se selecciona una ruta con el modo de conducción **Range**, el PIRM se activa y ajusta la configuración para **Range** a la ruta.

Al activar la opción **Permitir el ajuste de la autonomía**, PIRM también puede caer por debajo del límite de velocidad establecido y, si es necesario, cambiar el ajuste de la climatización.

Los ajustes se pueden cambiar manualmente.

g [Consulte el capítulo "Planificador de carga" en la](#page-17-0) [página 16.](#page-17-0)

#### **Información** (i`

Para obtener más información sobre Porsche Intelligent Range Manager (PIRM) y la navegación, consulte el manual de instrucciones del vehículo específico.

#### **Servodirección Plus**

- b Servodirección Plus contratada en Porsche Connect Store.
- **∕** Activación efectuada en el vehículo.

La **Servodirección Plus** adapta de forma dinámica la dirección a la velocidad.

- A altas velocidades, reacciona inmediatamente y con precisión
- A bajas velocidades, permite maniobrar y aparcar de forma más sencilla

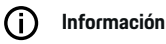

Para más información sobre la Servodirección Plus, consulte el manual de instrucciones del vehículo específico.

Más información acerca de la activación de los servicios Function on Demand (FoD):

## **Seguimiento carril activo**

- $\checkmark$  Seguimiento carril activo adquirido en Porsche Connect Store.
- $\angle$  Activación efectuada en el vehículo.

**Seguimiento carril activo** combina la regulación de la distancia y la función de mantenimiento en el carril por autopistas y vías interurbanas en buen estado. Esta función también está disponible en atascos.

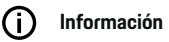

Para más información sobre seguimiento carril activo, consulte el manual de instrucciones del vehículo correspondiente.

<sup>1.</sup> Disponible dependiendo del país

## <span id="page-25-0"></span>**Calendario**

Con el servicio **Calendario** se pueden vincular los calendarios personales al PCM. Se pueden transferir POI (puntos de interés) personales, así como destinos, desde el calendario del teléfono móvil al PCM.

- b El usuario de Porsche Connect (Porsche ID) ha iniciado sesión.
- $\angle$  El teléfono móvil está vinculado al PCM.

Los siguientes calendarios se pueden vincular al PCM:

- **Google**
- **Office 365**
- **Smartphone**

#### **Añadir calendario**

Para añadir un calendario por primera vez o si el calendario aún no está conectado:

#### **1.** Pulse **▲ ▶ Calendario**  $\left| \overline{\mathbf{u}} \right|$

- **2.** Seleccione el calendario deseado.
- **3.** QR-CodeEscanee el con el teléfono móvil.
	- **El calendario seleccionado se vincula al** PCM y se actualiza automáticamente.

#### **Añadir calendario nuevo**

Si ya hay un calendario conectado y desea añadir uno nuevo:

#### 1. **● ▶ Calendario <b>Di** ▶ · · ▶ Pulse Añadir ca**lendario**.

**2.** Seleccione el calendario deseado.

- **3.** QR-CodeEscanee el con el teléfono móvil.
	- El calendario seleccionado se vincula al PCM y se sincroniza automáticamente.

◈

#### **Mostrar la vista de la semana**

- Pulse **e** ▶ Calendario **<b>iii** ▶ Pulse Vista de la semana **E** 
	- Aparece una vista general de la semana con las citas.

## **Mostrar vista del día**

- **e**  $\blacktriangleright$  Calendario  $\overline{=}$   $\blacktriangleright$  Vista diaria  $\blacktriangleright$ **Pulse** .
	- Aparece una vista detallada del día.

#### **Cambiar entre calendarios**

- **1. e** ▶ Calendario **<b>i iii** ▶ Vista diaria ▶ Pulse o **Pulse Vista de la semana <b>a** ▶ ▶ (en el encabezado).
- **2.** Seleccione el calendario deseado.
	- Aparece el calendario seleccionado en el PCM.

#### **Utilizar opciones de cita**

b El usuario de Porsche Connect (Porsche ID) ha iniciado sesión.

◈

 $\angle$  El teléfono móvil está vinculado al PCM.

- b Calendario conectado.
- $\checkmark$  Entradas de calendario disponibles.
	- Pulse **e** ▶ Calendario **[10] ▶ Pulse Vista de** detalles  $\mathbf{v} \neq \mathbf{v}$

◈

Se puede elegir entre las siguientes funciones:

- Acceso a conferencia a través del PCM
- Llamada al organizador de la conferencia
- Navegación hasta el lugar de reunión
- Función de recuerdo
- Lectura en alto de detalles de la cita

## <span id="page-26-0"></span>**Aplicación My Porsche**

## **Configuración y uso de la aplicación**

La aplicación, disponible en función del país, permite la conexión entre el teléfono móvil y el vehículo (reservado el derecho a realizar modificaciones en nombres y funciones). Gracias a ello, es posible consultar información específica del vehículo directamente a través del teléfono móvil y realizar determinados ajustes en el vehículo a través de la aplicación. Además, la llamada de avería se puede activar en la aplicación según el país. Están disponibles las siguientes funciones, p. ej.: Acceder a los datos actuales del vehículo como autonomía y nivel de llenado del depósito o estado de la batería, bloquear y desbloquear el vehículo de forma remota, activar y desactivar el climatizador o la calefacción independiente, gestionar los POI personales (puntos de interés) y enviarlos al vehículo, transferir destinos desde entradas del calendario del teléfono móvil al PCM. Además, la aplicación ofrece información actual sobre la marca Porsche, como productos nuevos o eventos.

La disponibilidad de las funciones de la aplicación depende del modelo de vehículo respectivo, el año de modelo, el equipamiento del vehículo y la disponibilidad local de la función respectiva en el mercado.

## **Conexión de la aplicación con el PCM por Wi-Fi**

La aplicación permite el acceso a datos específicos del vehículo y a otras funciones. Se recomienda que proteja estos datos del acceso no autorizado de terceros. El uso de la aplicación puede acarrear gastos adicionales que tendrá en cuenta su proveedor de servicios de telefonía, ya que los datos se transmiten a través de las redes de telefonía móvil.

- $\checkmark$  La aplicación está instalada en el teléfono móvil (descarga en App Store de Apple o en Google Play Store).
- $\angle$  La aplicación se ha iniciado.
- $\angle$  La función Wi-Fi del teléfono móvil se ha activado.
- $\checkmark$  Función Wi-Fi del PCM activada.
- **1.** Toque **e** ► Toque Dispositivos  $\Box$ Aiustes de Wi-Fi ▶ Permitir acceso a Internet.
- **2.** Abra los datos de acceso Wi-Fi del PCM:
	- ▶ Toque Dispositivos  $\Box^*$  ▶ Asistente de co**nexión ▶ Conectarse al hotspot del PCM.**
	- $\rightarrow$  Se muestran el nombre del dispositivo y la contraseña de Wi-Fi del PCM.
- **3.** En los ajustes de Wi-Fi del dispositivo, introduzca los datos de acceso a la red Wi-Fi mostrados por el PCM o escanee el código QR con el teléfono móvil.
	- Se establece la conexión con el acceso a Internet inalámbrico del PCM.

La comunicación entre vehículo y aplicación puede desactivarse.

## **Uso de funciones de la aplicación**

Para poder utilizar por completo las funciones en la aplicación, deben cumplirse los siguientes requisitos:

- $\checkmark$  Aplicación conectada con el PCM.
- $\checkmark$  Modo privado desactivado.
- Se ha concedido el permiso de acceso remoto en el PCM.
- Servicios Connect o Car Connect activados.
- Autorización otorgada en el dispositivo móvil.

#### **Guía de menú**

La guía de menú de la aplicación se realiza de forma centralizada a través de los elementos de menú

- Vehículo
- Mapa
- Descubrir
- Cuenta

## **Funciones en el elemento de menú Vehículo**

El elemento de menú **Vehículo** ofrece las siguientes funciones en función del tipo de vehículo y el país:

- Visualización de detalles
- Bloqueo
- Climatización
- Cargar
- En el menú principal (Home), seleccione Vehí**culo**.

#### **Visualización de detalles**

Se puede mostrar la siguiente información en función del equipamiento:

- Kilometraje
- Autonomía eléctrica
- Estado de carga de la batería
- Smart Service
- Concertar cita
- Datos de viaje
- **En el menú principal (Home), seleccione Vehículo** e **Detalles**.

#### <span id="page-27-0"></span>**Smart Service**

Con la función Smart Service se pueden llevar a cabo las próximas tareas de mantenimiento (p. ej., "Pastillas de freno – Cambio necesario"). Además, se pueden concertar citas para el mantenimiento en un concesionario Porsche.

- $\checkmark$  Modo privado desactivado.
- e En el menú principal (Home), seleccione **Vehículo ▶ Detalles ▶ Smart Service.**

#### **Mostrar mantenimiento**

- **1.** En el menú principal (Home), seleccione **Vehículo** e **Detalles** e **Smart Service**.
- **2. Seleccione la necesidad de mantenimiento**.
	- $\rightarrow$  Se muestran los próximos mantenimientos.
- **3.** Para mostrar más detalles sobre los trabajos de mantenimiento, seleccione  $\blacktriangledown$ .

#### **Concertar una cita para el mantenimiento**

- **1.** En el menú principal (Home), seleccione **Vehículo** ▶ Detalles ▶ Smart Service.
- **2. Seleccione Programar una cita**.
	- $\rightarrow$  Se muestran las citas disponibles.
- **3.** Seleccione la cita deseada y elija la **cita que se puede concertar**.

#### **Bloqueo**

Se puede visualizar y modificar el estado de cierre de las puertas, las ventanillas, el capó trasero, el capó del motor y el techo corredizo, la tapa del depósito y la toma de carga.

#### **Visualización del estado de bloqueo**

Si el vehículo está completamente bloqueado, se muestra una marca verde sobre el símbolo del vehículo en la parte superior izquierda. Si una o más partes del vehículo están abiertas, se indica mediante el símbolo correspondiente encima de la representación del vehículo en la parte superior izquierda.

- **1.** En el menú principal (Home), seleccione **Vehículo**.
- **2.** Seleccione el símbolo del vehículo en la parte superior izquierda.
	- $\rightarrow$  Se muestran las partes abiertas del vehículo.

#### **Bloqueo/desbloqueo del vehículo**

- $\checkmark$  Porsche Entry & Drive
- $\checkmark$  El vehículo está parado y desconectado.
- ◆ La puerta del conductor está cerrada por completo.
- $\checkmark$  Se ha adjudicado un código de seguridad de My Porsche.
	- g [Consulte el capítulo "Registro y activación" en](#page-5-0) [la página 4.](#page-5-0)
- **1.** En el menú principal (Home), seleccione **Vehículo**.
- **2.** Debajo de la representación del vehículo, seleccione  $\gg$  y confirme la indicación de seguridad.
- **3.** Seleccione el candado abierto o cerrado.
- **4.** Introducir código de seguridad.
	- $\rightarrow$  Las puertas del vehículo y el capó trasero están desbloqueados o bloqueados. Al bloquear el vehículo se activa el sistema de alarma y se muestra el símbolo del candado.

#### **Temporizador**

En función del equipamiento se pueden ajustar temporizadores para las siguientes funciones:

- Climatizador con vehículo parado
- Proceso de carga de la batería de alto voltaje.

Esta función se puede usar para gestionar la climatización controlada por temporizador del vehículo o el proceso de carga de la batería de alta tensión. Durante el tiempo establecido, el vehículo procura alcanzar las condiciones de climatización configuradas o el estado de carga establecido. La climatización del vehículo planificada con el temporizador también se aplicará cuando el enchufe de vehículo no esté conectado a la conexión de carga.

Se pueden configurar y guardar hasta cinco temporizadores. La temperatura deseada del vehículo se ajusta a través del PCM.

Para poder utilizar por completo las funciones en la aplicación, deben cumplirse los siguientes requisitos:

- $\checkmark$  Modo privado desactivado.
- $\checkmark$  Se ha concedido el permiso de acceso remoto en el PCM.
- $\checkmark$  Nivel de carga de batería suficiente (>10 %) (temporizador de climatización).
- $\checkmark$  Equipo de recarga conectado.

<span id="page-28-0"></span>Para obtener información sobre la climatización controlada por temporizador  $\triangleright$  Consulte el capítulo "Climatización" en la página 27.

Para obtener información sobre la carga controlada por temporizador  $\triangleright$  [Consulte el capítulo "Cargar" en la](#page-29-0) [página 28.](#page-29-0)

#### **Climatización**

Mediante la aplicación se puede controlar la climatización del vehículo a distancia. La disponibilidad de la función depende del tipo y la configuración del vehículo. Si desea obtener más información, diríjase a su concesionario Porsche.

Para poder utilizar las funciones completas en la aplicación deben cumplirse los siguientes requisitos:

- $\checkmark$  Modo privado desactivado.
- $\checkmark$  Se ha concedido el permiso de acceso remoto en el PCM.

g [Consulte el capítulo "Registro y activación" en](#page-5-0) [la página 4.](#page-5-0)

- $\checkmark$  Batería suficientemente cargada (batería de alto voltaje).
- **1.** En el menú principal (Home), seleccione **Vehículo**.
- **2.** Seleccione **Detalles ▶ Funciones ▶ Preclimatización**.

#### **Arranque inmediato de la climatización**

La climatización se puede encender y apagar inmediatamente.

- **1.** En el menú principal (Home), seleccione **Vehículo**.
- **2.** Debajo de la representación del vehículo, seleccione  $\mathfrak M$  y confirme la indicación de seguridad.
- **3.** En caso necesario, Introducir código de seguridad.
- **4.** Seleccione **Arrancar**.
	- $\rightarrow$  La climatización comenzará inmediatamente y aplicará la temperatura estándar ajustada en la aplicación.

#### **Gestionar la climatización con temporizador**

Para obtener información sobre el temporizador > [Consulte el capítulo "Temporizador" en la página 26.](#page-27-0)

- **1.** En el menú principal (Home), seleccione **Vehículo**.
- **2.** Seleccione **Detalles ▶ Funciones ▶ Preclimatización ▶ Temporizador.**
- **3.** Seleccione el temporizador deseado.
- **4.** Edite la fecha/período de tiempo y la hora.
- **5.** Activar/desactivar las opciones deseadas:
	- **Volver a intentar**: El temporizador se ejecuta a la hora fijada en cada día de la semana seleccionado. De lo contrario, el temporizador se ejecuta una vez a la hora ajustada.
	- **Preclimatización**: La climatización se lleva a cabo a la hora ajustada. La temperatura se ajusta en el PCM.
- **6.** Seleccione **Confirmar**.
- **7.** Seleccione **Enviar temporizador al vehículo**.
	- **►** Los aiustes se guardan y los temporizadores se envían al vehículo

#### **Activación/desactivación del temporizador de climatización**

Puede activarse/desactivarse un temporizador ya configurado. Si el temporizador está activado, el vehículo recibe climatización hasta la hora programada.

- $\checkmark$  Temporizador configurado.
- **1.** En el menú principal (Home), seleccione **Vehículo**.
- 2 Seleccione **Detalles ▶ Funciones ▶ Preclimatización ▶ Temporizador.**
- **3.** Active/desactive el temporizador deseado mediante el slider (control deslizante).
	- **El temporizador se activa/desactiva y se** envía al vehículo.

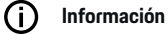

- El caudal y la distribución de aire se regulan automáticamente con independencia de los ajustes que estaban activados al parar el vehículo.
- El aire acondicionado del vehículo solo se activa cuando la batería de alto voltaje tiene un estado de carga suficiente. Para más información sobre el proceso de carga de la batería de alta tensión, consulte el manual de instrucciones del vehículo correspondiente.
- La climatización puede reducir el estado de carga de la batería de alto voltaje o retrasar el proceso de carga.

#### <span id="page-29-0"></span>**Cargar**

El proceso de carga se puede controlar a distancia y se puede ver el estado de la batería.

## **Información**

Para más información sobre el proceso de carga de la batería de alta tensión, consulte el manual de instrucciones del vehículo correspondiente.

#### **Mostrar proceso de carga**

- $\checkmark$  Modo privado desactivado.
- $\checkmark$  Se ha concedido el permiso de acceso remoto en el PCM.
	- g [Consulte el capítulo "Registro y activación" en](#page-5-0) [la página 4.](#page-5-0)
- $\angle$  Equipo de recarga conectado.
- **1.** En el menú principal (Home), seleccione **Vehículo**.
- **2.** Seleccione **Detalles ▶ Funciones ▶ Cargar.**

#### **Carga inmediata**

La carga puede iniciarse y detenerse inmediatamente. El slider (control deslizante) **carga directa** solo se puede seleccionar en la aplicación si se han creado temporizadores o perfiles activos.

- **1.** En el menú principal (Home), seleccione **Vehículo**.
- **2.** Seleccione **Detalles ▶ Funciones ▶ Cargar.**
- **3.** Slider (Control deslizante): activar/desactivar la **carga directa**.

#### **Gestionar temporizadores de carga**

Para obtener información sobre el temporizador > [Consulte el capítulo "Temporizador" en la página 26.](#page-27-0)

◈

- **1.** En el menú principal (Home), seleccione **Vehículo**.
- **2.** Seleccione **Detalles ▶ Funciones ▶ Cargar ▶ Temporizador**.
- **3.** Seleccione el temporizador deseado.
- **4.** Edite la fecha/período de tiempo y la hora.
- **5.** Activar/desactivar las opciones deseadas:
	- **Volver a intentar**: El temporizador se ejecuta a la hora fijada en cada día de la semana seleccionado. De lo contrario, el temporizador se ejecuta una vez a la hora ajustada.
	- **Cargar**: La carga de la batería de alto voltaje se ejecuta en el momento ajustado. El valor objetivo deseado de la carga de la batería se puede ajustar con el regulador. Al alcanzar el valor objetivo, el proceso de carga finaliza.
- **6.** Seleccione **Confirmar**.
- **7.** Seleccione **Enviar temporizador al vehículo**.
	- **►** Los aiustes se quardan y los temporizadores se envían al vehículo

#### **Activación/desactivación del temporizador de carga**

Puede activarse/desactivarse un temporizador ya configurado. Cuando se activa el temporizador, la batería de alto voltaje se carga a la hora programada.

♠

- $\checkmark$  Temporizador configurado.
- **1.** En el menú principal (Home), seleccione **Vehículo**.
- **2.** Seleccione **Detalles** ▶ Funciones ▶ Cargar ▶ **Temporizador**.
- **3.** Active/desactive el temporizador deseado mediante el slider (control deslizante).
	- **El temporizador se activa/desactiva y se** envía al vehículo.

#### **Perfil de carga**

Para las zonas a las que se accede con frecuencia (p. ej., en el trabajo) se pueden crear perfiles de carga. En cuanto el vehículo se encuentra en esta zona, se activa el perfil de carga. Con un perfil de carga se puede establecer la carga mínima de la batería de alta tensión y el momento de carga deseado. Si el perfil de carga con carga mínima está activado, la batería de alta tensión se carga lo más rápidamente posible hasta la carga mínima. Otros ajustes (p. ej., temporizador o carga optimizada) se ignoran hasta que se alcanza la carga mínima.

Se pueden crear hasta cuatro perfiles de carga, ya que se preinstala un perfil en cualquier ubicación.

- $\checkmark$  Modo privado desactivado.
- **1.** En el menú principal (Home), seleccione **Vehículo**.
- **2.** Seleccione **Detalles ▶ Cargar ▶ perfil**.

#### **Gestionar los perfiles de carga**

- $\checkmark$  Modo privado desactivado.
- **1.** En el menú principal (Home), seleccione **Vehículo**.
- **2.** Seleccione **Detalles ▶ Cargar ▶ perfil**.
- **3.** Seleccione el dispositivo de comprobación deseado. **—O bien—**

## Seleccione **Añadir perfil nuevo**.

- **4.** Seleccione **∕** e introduzca el nombre de perfil deseado.
- **5.** Introducción de destino. **—O bien—**

Seleccione una sugerencia de búsqueda de la lista mientras escribe.

- **6.** Seleccione **Guardar**.
- **7.** Ajuste la carga mínima deseada con el control deslizante (control deslizante).
- **8. Seleccione Carga** optimizada. **—O bien—**

Seleccione **Tiempos de carga preferidos**.

**9.** Seleccione **Confirmar** y **Enviar perfil al vehículo**.

#### **Alarmas**

#### **Alarma de velocidad**

Con esta función se puede establecer una velocidad máxima. Si se sobrepasa la velocidad establecida, aparece una notificación push indicando la posición del vehículo.

Se puede mostrar un historial de las alarmas activadas.

- $\sqrt{\phantom{a}}$  Alarma de velocidad activada.
- $\sqrt{\phantom{a}}$  Permiso para notificaciones push concedido en el smartphone.
- Modo privado desactivado.
- Permiso de acceso remoto concedido.
- **1.** En el menú principal (Home), seleccione **Vehículo**.
- **2.** Seleccione **Detalles** e **Funciones** e **Alarmas** e **Velocidad**.

#### **Administrar alarma de velocidad**

Se pueden configurar y guardar hasta cuatro alarmas de velocidad. Pueden activarse varias alarmas de velocidad al mismo tiempo.

- $\checkmark$  Modo privado desactivado.
- $\angle$  Permiso de acceso remoto concedido.
- **1.** En el menú principal (Home), seleccione **Vehículo**.
- **2.** Seleccione **Detalles ▶ Funciones ▶ Alarmas** e **Velocidad**.
- **3.** Seleccione **Añadir alarma**.
- **4.** Determine la velocidad con el slider (regulador de desplazamiento).
- **5.** Seleccione **Guardar**.

#### **Activar/desactivar la alarma de velocidad**

Puede activarse/desactivarse un Alarma ya configurada.

b Alarma de velocidad activada/desactivada.

企

 $\checkmark$  Permiso para notificaciones push concedido en el smartphone.

- $\checkmark$  Modo privado desactivado.
- Permiso de acceso remoto concedido.
- **1.** En el menú principal (Home), seleccione **Vehículo**.
- **2.** Seleccione **Detalles ▶ Funciones ▶ Alarmas** e **Velocidad**.
- **3.** Active/desactive la alarma deseada con el slider (regulador de desplazamiento).

#### **Alarma de ubicación**

Con esta función se puede activar un área (p. ej., ciudad, estado). En función de los ajustes, aparece una notificación push cuando el vehículo se maniobra fuera de la zona o dentro de ella. Además, se muestra la posición del vehículo y la hora.

Se puede mostrar un historial de las alarmas activadas.

- $\lambda$  Alarma de ubicación activada
- Permiso para notificaciones push concedido en el smartphone.
- b Modo privado desactivado.
- Permiso de acceso remoto concedido.
- **1.** En el menú principal (Home), seleccione **Vehículo**.
- **2.** Seleccione **Detalles ▶ Funciones ▶ Alarmas** ► Ubicación.

#### **Administrar alarma de ubicación**

Se pueden configurar y guardar hasta tres alarmas de ubicación. Pueden activarse varias alarmas de ubicación al mismo tiempo.

- $\checkmark$  Modo privado desactivado.
- b Permiso de acceso remoto concedido.
- **1.** En el menú principal (Home), seleccione **Vehículo**.
- **2.** Seleccione **Detalles ▶ Funciones ▶ Alarmas** e **Ubicación**.
- **3.** Seleccione **Añadir alarma**.
- **4.** Determine la ubicación y el radio.
- **5.** Introduzca el nombre deseado de la alarma.
- **6.** Seleccione **Guardar**.

#### **Activar/desactivar la alarma de ubicación**

Puede activarse/desactivarse un Alarma ya configurada.

- b Alarma de ubicación activada/desactivada.
- $\checkmark$  Permiso para notificaciones push concedido en el smartphone.
- $\checkmark$  Modo privado desactivado.
- Permiso de acceso remoto concedido.
- **1.** En el menú principal (Home), seleccione **Vehículo**.
- **2.** Seleccione **Detalles ▶ Funciones ▶ Alarmas** e **Ubicación**.
- **3.** Active/desactive la alarma deseada con el slider (regulador de desplazamiento).

#### **Alarma de aparcacoches**

Aparece una notificación push cuando el vehículo se desplaza un radio de 1 km alrededor de la ubicación actual del smartphone o se maniobra dentro de él, o cuando se supera la velocidad de 50 km/h. Además, se muestra la posición del vehículo y la hora.

Se puede mostrar un historial de las alarmas activadas.

- $\checkmark$  Alarma aparcacoches activada
- $\checkmark$  Permiso para notificaciones push concedido en el smartphone.
- $\checkmark$  Modo privado desactivado.
- b Permiso de acceso remoto concedido.
- **1.** En el menú principal (Home), seleccione **Vehículo**.
- **2.** Seleccione **Detalles** e **Funciones** e **Alarmas** e **Aparcacoches**.

#### **Activar/desactivar alarma aparcacoches**

Puede activarse/desactivarse un Alarma ya configurada.

- $\sqrt{\phantom{a}}$  Alarma de aparcacoches activada/desactivada.
- $\checkmark$  Permiso para notificaciones push concedido en el smartphone.
- $\checkmark$  Modo privado desactivado.
- $\angle$  Permiso de acceso remoto concedido.
- **1.** En el menú principal (Home), seleccione **Vehículo**.
- **2.** Seleccione **Detalles ▶ Funciones ▶ Alarmas** e **Aparcacoches**.
- **3.** Active/desactive la alarma deseada con el slider (regulador de desplazamiento).

#### **Concertar cita**

Con esta función se pueden concertar citas en un concesionario Porsche a través de la aplicación (p. ej., para el mantenimiento).

- $\checkmark$  Modo privado desactivado.
- b GPS/ubicación activada en el teléfono móvil.
- **1.** En el menú principal (Home), seleccione **Vehículo**.
- **2.** Seleccione **Detalles ▶ Programar una cita**.
- **3.** Introduzca el estado actual del cuentakilómetros y confirme.
- **4.** Seleccione el concesionario Porsche deseado y confirme su selección.
- **5.** Seleccione el servicio deseado y confirme su selección.
- **6.** Preferencias deseadas (p. ej. vehículo de sustitución) y confirme su selección.
- **7.** Seleccione la cita deseada y confirme su selección. **—O bien—**
	- Seleccione **Saltar a la siguiente cita libre**.
- **8.** Revisar los detalles de la cita en el resumen y aceptar la transferencia de datos.
- **9.** Seleccione **Enviar solicitud de cita**.
- **10.** Opcional: Seleccione **Añadir cita en el calendario**.

## <span id="page-32-0"></span>**Funciones en el elemento de menú Mapa**

El elemento de menú **Mapa** habilita la navegación en la siguiente medida:

- Mostrar posición
- Navegar al vehículo
- Buscar destino
- Guardar destino como favorito
- Enviar destino al vehículo
- Planificar ruta

#### **Mostrar posición**

Las posiciones del vehículo y del teléfono móvil se pueden mostrar en el mapa.

- $\checkmark$  GPS/ubicación activada en el teléfono móvil.
- **1.** En la barra de funciones, seleccione **Mapa**.
- **2.** Pulse  $\odot$  para mostrar la posición del teléfono móvil.

**—O bien—**

Pulse la representación del vehículo para mostrar la posición del vehículo.

#### **Navegar al vehículo**

Esta función navega desde la actual posición del teléfono móvil hasta el vehículo.

- $\checkmark$  Aplicación de navegación instalada (p. ej., Google Maps o Apple Maps).
- $\checkmark$  GPS/ubicación activada en el teléfono móvil.
- **1.** En la barra de funciones, seleccione **Mapa**.
- **2.** Seleccione **Navegar hasta el vehículo ▶ Abrir en la aplicación de navegación**.

**3.** Inicie la navegación hacia el vehículo en la aplicación de navegación.

#### **Buscar destino**

Con esta función se puede, p. ej., buscar una dirección y transferirla al vehículo.

- **1.** En la barra de funciones, seleccione **Mapa**.
- 2. Seleccione  $\Omega$ .
- **3.** Introduzca el destino de navegación en la barra de búsqueda.
- **4.** Seleccione **Buscar**. **—O bien—**

Seleccione una sugerencia de búsqueda de la lista mientras escribe.

#### **Guardar destino como favorito**

Esta función se puede utilizar para guardar un destino como favorito.

- **1.** En la barra de funciones, seleccione **Mapa**.
- **2.** Seleccione  $\Omega$ .
- **3.** Introduzca el destino de navegación en la barra de búsqueda.
- **4.** Seleccione **Buscar**. **—O bien—**

Seleccione una sugerencia de búsqueda de la lista mientras escribe.

♠

5. Seleccione  $\mathbf{\hat{x}}$ .

#### **Enviar destino al vehículo**

Con esta función se puede, p. ej., buscar una dirección y transferirla al vehículo.

- **1.** En la barra de funciones, seleccione **Mapa**.
- 2. Seleccione  $\mathcal{P}$ .
- **3.** Introduzca el destino de navegación en la barra de búsqueda.
- **4.** Seleccione **Buscar**. **—O bien—**

Seleccione una sugerencia de búsqueda de la lista mientras escribe.

**5.** Seleccione **Enviar destino al vehículo** .

#### **Planificar ruta**

Con esta función se puede planificar una ruta desde la ubicación actual del vehículo hasta un destino determinado y enviarla al vehículo.

- $\checkmark$  Modo privado desactivado.
- **1.** En la barra de funciones, seleccione **Mapa**.
- 2. Seleccione  $\Omega$ .
- **3.** Introduzca el destino de navegación en la barra de búsqueda.
- **4.** Seleccione **Buscar**. **—O bien—**

Seleccione una sugerencia de búsqueda de la lista mientras escribe.

- **5.** Para mostrar la ruta, seleccione  $\mathbf{\times}$ .
- **6.** Seleccione **Enviar destino al vehículo** . **—O bien—**

Opcional: Para editar la ruta, seleccione .

<span id="page-33-0"></span>**7.** Seleccione  $\oplus$  Añadir parada. **—O bien—**

Seleccione **C**Editar ruta.

**8.** Seleccione **Enviar destino al vehículo** .

#### **Planificador de carga**

Con esta función, se puede planificar una ruta que incluya paradas de carga desde la ubicación actual del vehículo hasta un destino específico y enviarla al vehículo. Para presentar la planificación de la ruta y de la carga de la forma más precisa posible, puede especificar la carga prevista de la batería en el momento de la salida.

- $\checkmark$  Modo privado desactivado.
- **1.** En la barra de funciones, seleccione **Mapa**.
- 2. Seleccione  $\Omega$ .
- **3.** Introduzca el destino de navegación en la barra de búsqueda.
- **4.** Seleccione **Buscar**. **—O bien—**

Seleccione una sugerencia de búsqueda de la lista mientras escribe.

- **5.** Para crear la ruta del planificador de carga, seleccione  $\blacktriangledown$ .
- **6.** Si hay varios vehículos registrados en el ID de Porsche, seleccione el vehículo deseado.
- **7.** 7. Indicar el estado de carga previsto de la batería de alta tensión en el momento de la salida.

#### **8.** Seleccione **Calcular ruta**. **—O bien—**

Opcional: Para editar la ruta, seleccione .

- **9.** Seleccione **Añadir parada**. **—O bien—**
	- Seleccione **/ Editar ruta**. **—O bien—** Seleccione **Buscar estación de carga en el**

**destino**.

- **10.** Seleccione **Guardar ruta**.
- **11.** Seleccione **Enviar destino al vehículo** .

## **Funciones en el elemento de menú Descubrir**

El elemento del menú **Descubrir** contiene información y novedades sobre la marca Porsche.

Al pulsar sobre un tema, se muestra una descripción detallada con contenido adicional, como vídeos o imágenes. Se puede indicar un sitio web para obtener más información.

## **Funciones en el elemento de menú Cuenta**

El elemento de menú **Cuenta** permite realizar diferentes ajustes:

- Mi perfil
- **Mensaies**
- Contacto y ayuda
- Ajustes
- Mi garaje
- Política de privacidad
- Aviso legal
- Legal
- Derechos de licencia
- Cerrar sesión

#### **Mi perfil**

Se pueden mostrar los datos de Porsche ID. Los cambios en los datos del perfil o la contraseña se pueden realizar a través de un enlace al portal My Porsche. El elemento del menú **Mi perfil** consta de las siguientes secciones:

- **Datos personales**: Datos personales: muestra información personal sobre la cuenta Porsche ID, como p. ej. nombre, direcciones, números de teléfono y contraseña.
- **Pago y pedidos**: muestra las opciones de pago guardadas y los pedidos realizados.

#### **Mostrar Mi perfil**

En el menú principal (Home), seleccione **Cuenta ▶ Mi perfil.** 

#### **Mostrar Pagos y pedidos**

**1.** En el menú principal (Home), seleccione

#### **Cuenta ▶ Mi perfil.**

**2.** Avance hacia abajo hasta el punto **Pago y pedidos**.

◈

#### **Mensajes**

Se pueden mostrar mensajes del portal My Porsche. Además, aparece una notificación Push cuando se recibe un nuevo mensaje.

En la barra de funciones, seleccione **Cuenta** ▶ **Mensajes**.

♠

#### <span id="page-34-0"></span>**Contacto y ayuda**

En función del país y del equipamiento, en caso de robo o avería se muestran las siguientes posibilidades de contacto:

- Informar de un robo
- Asistencia en caso de avería
- En el menú principal (Home), seleccione **Cuenta ▶ Contacto y ayuda.**

#### **Informar de un robo**

Con la función Informar de robo se puede notificar un robo al Centro de operaciones de seguridad Porsche (SOC).

- $\checkmark$  Contrato Porsche Vehicle Tracking System (Plus) activo.
	- **—O bien—**

Paquete Car Security activo.

- **1.** En el menú principal (Home), seleccione **Cuenta ▶ Contacto y ayuda.**
- **2.** Seleccione **Comunicar robo**.
- **3.** Iniciar llamada.

#### **Asistencia en caso de avería**

En caso de avería, los datos del vehículo se pueden transferir a Porsche Assistance.

- $\checkmark$  Modo privado desactivado.
- **1.** En el menú principal (Home), seleccione **Cuenta ▶ Contacto y ayuda.**
- **2.** Seleccione **Asistencia en caso de avería**.
- **3.** Seleccione **Llamar a Porsche Assistance**.
- **4.** Iniciar llamada.

#### **Ajustes**

Se pueden realizar los siguientes ajustes:

◈

- Unidades
	- Sistema de unidades
	- Consumo eléctrico
	- Consumo de combustible
	- Presión de los neumáticos
	- Temperatura
- Privacidad
	- Activar/desactivar la declaración de consentimiento para App Analytics.
	- Activar/desactivar la declaración de consentimiento para mejoras del producto.
- $\blacktriangleright$  En el menú principal (Home), seleccione **Cuenta** ▶ Ajustes.

#### **Mi garaje**

Se puede mostrar o editar la siguiente información:

- Resumen de todos los vehículos.
- Añadir vehículo.
- El color del vehículo se muestra en la representación del vehículo.
- Vistas del vehículo en diferentes perspectivas.
- Código de conexión
- Número de identificación del vehículo (NIV)
- Denominación de modelo

La denominación del modelo se puede modificar en la aplicación y en el portal My Porsche.

**1.** En el menú principal (Home), seleccione **Cuenta ▶ Mi garaje.** 

◈

**2.** Seleccione vehículo.

## <span id="page-35-0"></span>**Navegación Plus**

#### **Tráfico en tiempo real**

Con el servicio **Tráfico en tiempo real** se accede al flujo del tráfico actual online en tiempo real y se marcan con colores las carreteras en la pantalla central según la situación del tráfico.

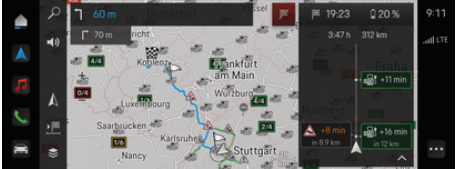

Fig. 9: Situación del tráfico marcada en la vista del mapa

#### Se muestra la siguiente información de la situación del tráfico:

- Líneas azules: tráfico fluido
- Líneas rojas claras: tráfico denso
- Líneas rojas: atasco
- Líneas rojo oscuro: carreteras atascadas

Además en el mapa de navegación se muestran avisos de obras, accidentes, puntos peligrosos, etc.

#### **Acceso al aviso de tráfico en tiempo real**

Abriendo el aviso de tráfico en tiempo real se pueden mostrar los detalles del mismo.

- $\sqrt{\phantom{a}}$  Conexión de datos establecida correctamente.
- ✔ Porsche Connect activado en My Porsche.
- **1.** Seleccione Recorrido identificado o  $\land$  en el mapa.
- **2.** Pulse Breve introducción.
	- $\rightarrow$  En la pantalla central se muestra información detallada.

#### **Mis destinos**

Los destinos se pueden crear a través de My Porsche o de la aplicación, que se puede llamar directamente en la pantalla central.

- $\sqrt{\phantom{a}}$  Conexión de datos establecida correctamente.
- $\checkmark$  Porsche Connect activado en My Porsche.
- $\angle$  Sesión iniciada con Porsche ID.
- **1.** Seleccione **Navegación**  $\mathbb{A} \triangleright$  **FAV**  $\bigstar$ .
	- $\Rightarrow$  Se muestran los destinos creados en My Porsche o a través de la aplicación, así como los favoritos.
- **2.** Seleccione el destino e **Iniciar guiado**.

#### (i) **Información**

Los destinos online guardados en **Mis destinos** se eliminarán transcurridos 30 días.

## **Mapas de satélite**

En el punto de menú **Mapa de satélite** se pueden utilizar datos de satélites para mostrar imágenes aéreas de edificios, carreteras y todoterreno.

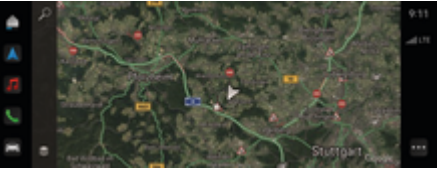

Fig. 10: Representación cartográfica mapa de satélite

- $\sqrt{\phantom{a}}$  Conexión de datos establecida correctamente.
- $\checkmark$  Porsche Connect activado en My Porsche.
- **1. Navegación**  $\triangle \blacktriangleright \leq$  (borde izquierdo del mapa)
- **2.** Seleccione **Mapa de satélite**.

#### **Actualización de mapas online**

Con el servicio **Actualización de mapas online** se pueden actualizar los mapas del sistema de navegación a través de Internet.

- b Conexión de datos establecida correctamente.
- Porsche Connect activado en My Porsche.
- Se buscarán actualizaciones automáticamente para las regiones relevantes. Cuando haya realizado una actualización correctamente, se mostrará en la pantalla central el aviso correspondiente.

## <span id="page-36-0"></span>**Noticias**

Con el servicio de **Noticias**, se pueden mostrar en el PCM las noticias seleccionadas (canales de noticias) según el interés. Además, el Porsche Communication Management (PCM) puede leer canales de noticias.

#### **Configuración de Noticias**

De forma predeterminada, el PCM predefine los canales de noticias de Porsche. Se pueden añadir otros canales de noticias de forma personalizada mediante .

#### **Añadir favoritos**

- **1. ▶ Seleccione Noticias <b>E** Toque .
- **2.** Seleccione  $\Omega$ .
- **3.** Introduzca el canal de noticias o la palabra clave que desee en la barra de búsqueda.
- **4.** Seleccione **Buscar**. **—O bien—**

Seleccione una sugerencia de búsqueda de la lista mientras escribe.

- **5.** En la lista de resultados de búsqueda, haga clic en el canal de noticias deseado.
- El canal de noticias deseado se añade a Favoritos.

#### **Mostrar noticias**

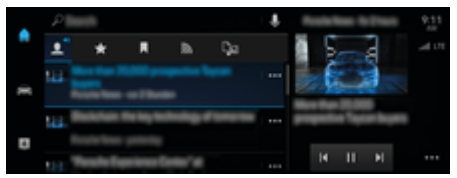

Fig. 11: Uso de la función de voz para las noticias

 $\sqrt{\phantom{a}}$  Conexión de datos establecida correctamente.

♠

- ✔ Porsche Connect activado en My Porsche. g [Consulte el capítulo "Registro y activación" en](#page-5-0) [la página 4.](#page-5-0)
- $\angle$  Sesión iniciada con Porsche ID.

g [Consulte el capítulo "Registro y activación" en](#page-5-0) [la página 4.](#page-5-0)

**1.** Seleccione **● ▶ Seleccione Noticias <b>** 

2. Seleccione el canal de noticias (en el encabezado).

- **3.** Seleccione un artículo de noticias de la lista.
	- El artículo se muestra a la derecha de la zona de interacción.
- 4. Tocando el icono del altavoz (), la función de voz puede leer el texto.

Para cancelar la lectura en alto, pulse  $\mathsf{X}$ .

♠

## <span id="page-37-0"></span>**Actualización software**

#### **Descarga de Actualización software**

A través de la función Actualización software según el país, se pueden actualizar la pantalla central y el vehículo.

Las actualizaciones de software se descargan automáticamente en un segundo plano. Durante ese tiempo todas las funciones de la pantalla central y del vehículo están disponibles sin limitaciones.

- $\checkmark$  Porsche Connect Care adquirido en Porsche Connect Store.
- $\checkmark$  Se activa la Actualización software en My Porsche.
- $\sqrt{\phantom{a}}$  Conexión de datos establecida correctamente.
- $\checkmark$  Modo privado desactivado.

La descarga se detiene cuando se desconecta el vehículo y se reanuda automáticamente al volver a conectarlo. El tiempo de descarga depende de la calidad de la conexión y del contenido. Una vez finalizada la descarga, se puede iniciar la instalación.

#### **Instalación de Actualización software**

Cuando la actualización está lista para la instalación, aparece un aviso sobre la actualización de software disponible una vez y cada vez que se reinicia el PCM. La notificación se puede mostrar en cualquier momento en los avisos.

Durante la actualización del software online no debe haber ningún hardware conectado al conector de diagnóstico.

 $\blacktriangleright$  Para más información sobre Actualización software en la pantalla de inicio, seleccione **Actualizaciones**  .

#### **AVISO**

Limitaciones de uso durante la actualización del software.

#### **La disponibilidad para la conducción está bloqueada.**

Las indicaciones y funciones del vehículo (p. ej., funciones de confort y de carga o funciones de protección antirrobo) pueden no funcionar brevemente.

- e Detenga el vehículo según lo permita el tráfico.
- e Seguir las indicaciones del PCM, p. ej., Salga del vehículo con todos los ocupantes.
- e **No** utilice el vehículo durante la actualización del software online.
- e Utilice el vehículo una vez realizada la instalación.

Solo se puede iniciar un proceso de instalación. Este proceso de instalación **no** se puede interrumpir. El tiempo de instalación depende del contenido de la actualización del software online. Una actualización de software instalada **no** se puede deshacer.

- $\checkmark$  Actualización software descargada con éxito.
- $\checkmark$  Vehículo desconectado.
- $\sqrt{\phantom{a}}$  Bloqueo de estacionamiento y freno de estacionamiento activados.
- $\angle$  Carga de batería suficiente.
- Se ha salido del vehículo y se ha bloqueado.
- $\checkmark$  En su caso, pueden ser necesarias otras condiciones (p. ej., no hay ningún proceso de carga activo). Estos requisitos se indican en la pantalla central.
- e Confirme la instalación de la actualización del software online con **Instalar ahora**.

Tras restaurar la disponibilidad para la conducción, aparece un aviso una vez en la pantalla central. El vehículo se puede volver a utilizar sin restricciones.

#### **Información**

El momento de la instalación se aplaza automáticamente en caso de falta de confirmación de la instalación o con **Recordármelo más tarde**.

#### **Actualización software ha fallado**

Durante la ejecución de actualizaciones de software pueden aparecer errores.

La gravedad del fallo provocado y las consecuencias resultantes se muestran en el PCM.

#### **Si se producen averías, tenga en cuenta los avisos correspondientes del PCM.**

#### **AVISO**

Daños y limitaciones de uso provocados por actualizaciones del software online fallidas.

Las indicaciones y funciones de conducción pueden no funcionar.

- ▶ Con el vehículo listo para circular: Adaptar el comportamiento en conducción a la situación.
- $\blacktriangleright$  Si el vehículo no puede circular: Llame al servicio de averías para que remolquen el vehículo.
- $\blacktriangleright$  Acuda a un taller especializado para subsanar la avería. Porsche recomienda que encargue a un concesionario Porsche la ejecución de estos trabajos, ya que cuenta con personal de taller debidamente formado y con las piezas y herramientas necesarias para ello.

## <span id="page-38-0"></span>**Radio Plus**

Con el servicio **Radio Plus** se puede elegir entre la radio por Internet integrada y la radio híbrida. La radio por Internet recibe la emisora de radio online, la radio híbrida elige automáticamente la mejor recepción posible.

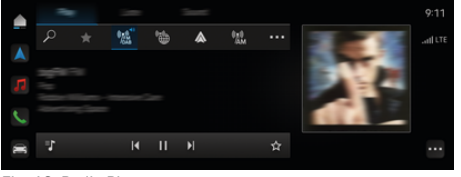

Fig. 12: Radio Plus

- b Conexión de datos establecida correctamente.
- ✔ Porsche Connect activado en My Porsche.

#### **Acceso a la radio por Internet**

Con la radio por Internet integrada en el PCM se pueden recibir canales online de emisoras de radio.

**A** ► Medios  $\Box$  ► ► Pulse ReproducirPulse **Radio por Internet <b>a**.

#### **Clasificación de emisoras**

Se puede acceder a las emisoras de radio por Internet en las categorías Popularidad, País, Género e Idioma.

- **1.** Seleccione **A** ► Medios **D** ► Pulse Radio por **Internet ■ ► Lista.**
- **2.** Seleccione la categoría deseada, p. ej. ▶ Gé**nero**.

#### **Activación de la radio híbrida**

La función **Radio híbrida** permite una correcta recepción en todo momento. Si la recepción de DAB o FM tiene interferencias debido a las condiciones del entorno, con esta función activada el PCM recibe la emisora de radio online.

- b Está seleccionada la fuente de medios **DAB/FM**.
- **e** ► Medios  $\Box$  ► ► Ajustes de radio Se**guimiento de frecuencias ▶ online.** 
	- Si la señal es débil, se reciben las emisoras automáticamente **online** y aparece junto al nombre de la emisora.

## **Activación/desactivación de los datos adicionales online**

Con esta opción se pueden mostrar metadatos adicionales y la portada del álbum.

**e** ► Ajustes  $\hat{\Omega}$  ► Pulse Medios ► Datos **adicionales online**.

## <span id="page-39-0"></span>**Radar de riesgos**

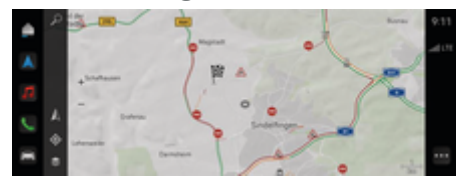

◈

◈

◈

Fig. 13: Radar de riesgos

Gracias a la conexión a Internet de los vehículos se puede acceder a información compartida y anónima de otros vehículos. Por lo tanto, el PCM puede advertir con antelación de los puntos peligrosos.

- $\swarrow$  Conexión de datos establecida correctamente.
- $\checkmark$  Dirección de destino activa.
- $\checkmark$  Porsche Connect activado en My Porsche.

#### **Visualización de información adicional**

- e Pulse Información en el mapa o en el monitor **de rutas**.
	- **■** En el área detallada de la pantalla central se muestra información adicional sobre este aviso.
- Accidente
- Avería
- Riesgo de derrape
- Visibilidad parcial

#### **Activación de la navegación online**

**►**  $\bullet$  **Ajustes**  $\bullet$  **Pulse Ajustes Porsche** Connect Servicios Porsche Connect.

## <span id="page-40-0"></span>**Smart Service**

## **A** ADVERTENCIA

Configuración y manejo durante la conducción

La regulación y el manejo del volante multifunción, el sistema Infotainment, etc. durante la marcha pueden desviar la atención del tráfico. Se puede llegar a perder el control del vehículo.

- e Maneje estos componentes durante la conducción únicamente cuando las circunstancias del tráfico lo permitan.
- e En caso de duda, deténgase según lo permita el tráfico y utilice o configure los componentes únicamente con el vehículo parado.

#### **Funciones incluidas**

Algunos componentes del vehículo requieren un mantenimiento o reemplazo regular. Con el Smart Service, que está disponible en algunos países, los datos de mantenimiento y reparación de estos componentes se pueden consultar y actualizar. Si es necesario realizar tareas de mantenimiento o reparación de los componentes, se muestra un aviso en la pantalla central.

## **Activación de Smart Service**

La activación se realiza en el marco del paquete Connect Care en Connect Store. A continuación, la función estará automáticamente disponible en el vehículo.

# 

**Información**

Encontrará más información sobre Porsche Connect (vídeos de ayuda, manuales de Porsche Connect y documentos de preguntas y respuestas) en www.porsche.com/connect.

#### **Uso de Smart Service**

Después de la activación se pueden ver los datos actuales de Smart Service en la pantalla central.

#### **Acceso a Smart Service**

- Pulse **A** ▶ Pulse Smart Service **a**.
- Se muestra el resumen con los datos de Smart Service para los siguientes componentes, por ejemplo:
- Líquido de frenos
- Filtro de aire de la cabina
- Inspección técnica del vehículo

#### **Acceso a las funciones del componente**

- $\angle$  Acceso a Smart Service.
- **1.** Toque junto al componente deseado
- **2.** Seleccione la función deseada:

En función del componente seleccionado, están disponibles las siguientes funciones:

- Acceder al Manual .
- Mostrar un taller especializado cercano en la pantalla central.
- Restablecer componente.
- Introducir una nueva fecha de caducidad.

#### **Desactivación o activación de un componente**

- $\triangle$  Acceso a Smart Service.
- **1.** Selección del componente deseado **Ajustes**
- **2.** Desactivar o activar un componente.
	- **→** Para componentes desactivados no se muestra ningún aviso de un servicio de mantenimiento o reparación necesario.

## **Se muestra un aviso relacionado con un servicio de mantenimiento o reparación necesario**

e Haga reparar o mantener el componente a la máxima brevedad posible:

Acuda a un taller especializado. Porsche recomienda que encargue a un concesionario Porsche la ejecución de estos trabajos, ya que cuenta con personal de taller debidamente formado y con las piezas y herramientas necesarias para ello.

Están disponibles las siguientes funciones:

- Leer en alto el aviso.
- Mostrar un taller especializado cercano en la pantalla central.
- Cerrar mensaje. El aviso vuelve a aparecer cuando el PCM se reinicia.

Se puede acceder a más información sobre el mantenimiento y la reparación del componente en My Porsche:

g [Consulte el capítulo "Registro y activación" en la](#page-5-0) [página 4.](#page-5-0)

## **Desactivación de Smart Service**

- e Para desactivar el servicio Smart Service, active el modo privado (disponible en función del país).
	- g [Consulte el capítulo "Administrar y ajustar" en](#page-8-0) [la página 7.](#page-8-0)

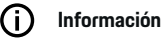

Los servicios individuales se pueden desactivar a través de la configuración Connect-en My Porsche.

## <span id="page-41-0"></span>**Spotify**

El servicio **Spotify** permite el uso de la suscripción a Spotify en la pantalla central. Tras la instalación de Spotify, este servicio se puede utilizar incluso sin un teléfono móvil conectado.

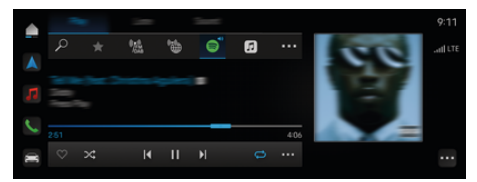

Fig. 14: Spotify

## **Configuración de Spotify**

- ✔ Porsche Connect activado en My Porsche.
- $\swarrow$  Conexión de datos establecida correctamente.
- $\checkmark$  Suscripción Premium de Spotify disponible.

Al configurar Spotify, el ID de Spotify se vincula al Porsche ID. Spotify se puede configurar en My Porsche, la aplicación o a través de la pantalla central.

#### **Configuración de Spotify mediante la pantalla central**

- **1.**  $\triangle$   $\triangleright$  Medios  $\Box$   $\triangleright$  Reproducir  $\triangleright$   $\blacksquare$ **—O bien**
	- **e**  $\blacktriangleright$  Medios  $\Box$   $\blacktriangleright$  Reproducir  $\blacktriangleright$   $\ldots$   $\blacktriangleright$   $\blacksquare$
- **2.** Escanee el código QR mostrado con el teléfono móvil para vincular el ID de Spotify con la pantalla central.

#### **Uso de Spotify**

- $\checkmark$  Conexión de datos establecida correctamente.
- $\checkmark$  Porsche Connect activado en My Porsche.

 $\checkmark$  Identificador de Spotify vinculado.

◈

- $\checkmark$  Suscripción a Spotify disponible.
- $\blacktriangle$  **P** Medios  $\Box$  **P** Reproducir **P**

Están disponibles las siguientes funciones:

- Spotify
- Mediateca de música en Spotify
- Podcasts
- Listas de reproducción de Porsche
- Búsqueda de títulos de música a través del control por voz

◈

## <span id="page-42-0"></span>**Control por voz**

Debido a diferentes posibilidades de uso, los contenidos descritos aquí no están disponibles en todos los modelos, países y equipamientos.

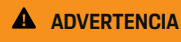

Reconocimiento de voz mermado

La voz puede cambiar en situaciones de estrés. Esto puede provocar que no se lleve a cabo la conexión telefónica deseada o que no se lleve a cabo con la suficiente rapidez.

- $\blacktriangleright$  En caso de emergencia, no utilice el control por voz.
- e Introduzca el número de emergencia a través de la pantalla central.

El control por voz se comunica con el conductor y le ayuda a manejar el vehículo y a llevar a cabo distintas funciones durante la marcha.

Desempeña un rol de apoyo y se puede utilizar de forma interactiva. El control por voz actúa y reacciona a comandos de voz, realiza sugerencias, procesa solicitudes de búsqueda e integra datos del entorno.

Se pueden activar algunas funciones de las áreas Climatización, Ergonomía, Medios, Navegación y Teléfono y controlarlas y manejarlas fácilmente por voz.

En el control por voz hay disponible una función de ayuda.

#### **Modo online**

- ✔ Porsche Connect activado en My Porsche.
- b Transmisión de datos a la nube autorizada.
- b Conexión de datos estable.
- Control por voz activado.

En el modo online, está disponible toda la gama de funciones de control por voz.

El modo online se indica mediante el símbolo **en la** pantalla central.

Si la conexión de datos es insuficiente, el PCM pasa automáticamente al modo offline. En el modo offline, algunas funciones del control por voz están limitadas.

Si el control por voz está en modo offline, esto se indica mediante el símbolo  $\overline{4}$  en la pantalla central.

## **Uso del control por voz**

- $\checkmark$  Vehículo operativo.
- Ninguna marcha atrás seleccionada.
- $\checkmark$  No hay ninguna conversación telefónica activa.
- $\checkmark$  Ayuda de aparcamiento no activa.

#### **Inicio del control por voz a través del volante**

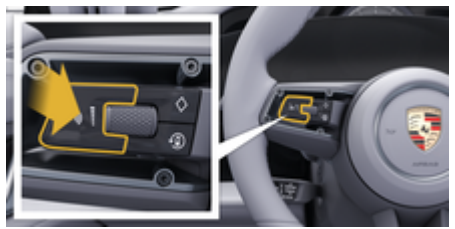

Fig. 15: Volante con tecla de control por voz

- **1.** Pulse la tecla  $\bigcirc$  del volante.
	- $\rightarrow$  Se escucha una señal acústica y en la pantalla central aparece una ventana.
- **2.** Pronuncie el comando de voz.

#### **Inicio del control por voz a través de la pantalla central**

- **1.**  $\bullet \triangleright \oslash \triangleright \bullet \blacksquare$  Pulse en el área de búsqueda.
	- **Se oye una solicitud para comenzar y en la** pantalla central aparece una ventana.
- **2.** Pronuncie el comando de voz.
	- **Executados de la búsqueda se limitan** a la barra de filtro rápido seleccionada, por ejemplo, si se selecciona la barra de filtro rápido **Medios**, slo se muestran los resultados de la búsqueda de esta barra de filtro rápido.

#### **Inicio del control por voz al decir "Hey Porsche"**

- b "Hey Porsche" activado:
- **1.** ▶ Ajustes **☆** ▶ Control por voz ▶ Activa**ción con "Hey Porsche"**
- **2.** Diga **"Hey Porsche"** y el comando de voz deseado.

#### **Detención del control por voz**

- $\checkmark$  Control por voz activo y a la espera un comando de voz.
- Pulse  $\odot$  en Zentraldisplay.
	- **El diálogo se detiene y se puede reem**prender volviendo a pulsar en él.

#### <span id="page-43-0"></span>**Finalización del control por voz**

- $\checkmark$  Control por voz activo y a la espera un comando de voz.
- $\blacktriangleright$  Pulse la tecla  $\bigcap_{\mathbb{R}}$  del volante. **—O bien—**

 Diga **Cancelar**. **—O bien—**

Pulse fuera de la ventana. **—O bien—**

Pulse  $\times$  en el PCM.

**■** Se emite una señal acústica descendente

#### **Interrupción de la salida de voz a través del botón**

La salida de voz del control por voz se puede interrumpir durante el diálogo.

Pulse brevemente la tecla  $\mathcal{G}_{\emptyset}$  del volante.

#### **Interrupción de la salida de voz a través del comando de voz**

La salida de voz del control por voz se puede interrumpir durante el diálogo para pronunciar otros comandos de voz o ejecutar de forma inmediata otros comandos de voz. Activar la función en la Zentraldisplay:

Pulse **A** ► Aiustes  $\hat{\Omega}$  ► Control por voz ► **Interrupción del control por voz**.

#### **Inicio de un asistente de voz externo (p. ej., Siri o Google Assistant)**

g [Consulte el capítulo "Apple CarPlay" en la página](#page-12-0) [11.](#page-12-0)

- **1.** Mantenga pulsada la tecla  $\mathcal{G}_{\mathcal{P}}$  del volante.
- **2.** Pronuncie el comando de voz deseado.

#### **Finalizar asistente de voz externo (p. ej., Siri o Google Assistant)**

g [Consulte el capítulo "Apple CarPlay" en la página](#page-12-0) [11.](#page-12-0)

- $\blacktriangleright$  Pulse la tecla  $\bigcirc$  del volante.
	- Se emite una señal acústica descendente.

#### Œ **Información**

- − Durante un diálogo, no se emiten las indicaciones de navegación y las noticias sobre el tráfico.
- − Si el control por voz está activado, se pueden seleccionar entradas de la lista mediante dicho control a través del mando giratorio/pulsador o de la pantalla táctil.
- − En caso de que el comando de voz no se entienda, el control por voz reacciona formulando la pregunta **¿Cómo, por favor?** y, a continuación, se puede repetir el comando de voz.

#### **Indicaciones para la comunicación con el control por voz**

Es imprescindible que tenga en cuenta los siguientes puntos en el control por voz:

- Hable claro y a un volumen normal, y vocalice.
- Pronuncie los comandos de voz de forma uniforme y sin realizar pausas.
- Reduzca los ruidos molestos, p. ej., cerrando las puertas, las ventanillas y el techo corredizo.
- El control por voz está optimizado para el conductor.

#### **Utilizar comandos por voz naturales**

El control por voz se maneja mediante comandos de voz naturales y actúa a través de distintos tipos de comandos de voz.

- Utilice indicaciones naturales, p. ej., "Pon el aire acondicionado a 22 °C", "Activa el masaje en Shiatsu" o "Llévame a la calle Porschestraße en Stuttgart".
- Expresar las necesidades, p. ej. "Hay corriente". o "Tengo que cargar". o "Tengo hambre".
- Utilizar comandos de voz basados en la situación, como p. ej. "Evitar autopista" o "Buscar una panadería a lo largo de la ruta".
- Consultar información, p. ej., "¿qué autonomía tengo?" o "El tiempo en Madrid".
- Búsquedas o preguntas generales, p. ej., "¿qué puedo hacer en el menú de medios?" o "¿cómo funciona el reconocimiento de idiomas?".
- Aproveche las funciones principales, p. ej., "quiero ver el mapa" o "muéstrame mis contactos".
- Confirmar destino del mapa: mantenga pulsado el destino deseado y "Hey, Porsche, llévame ahí". Diga .

#### **Los comandos de voz generales**

Los siguientes comandos de voz generales se pueden pronunciar en cualquier punto del diálogo:

- Corrección
- Pausa
- Cancelación/Cancelar
- Ayuda

<span id="page-44-0"></span>**Manejo de las listas mediante entrada de voz**

#### **Desplazamiento por listas**

- $\checkmark$  Control por voz activado.
- e Diga **Página siguiente/página anterior**.

#### **Selección de entradas de la lista**

Los números de línea y las entradas de lista que aparecen en azul en la pantalla central se pueden decir y, por lo tanto, seleccionar.

- Control por voz activado.
- e Diga **Fila 1**. **—O bien—**

Lea una entrada de la lista.

#### **Mapa multimodal**

El mapa multimodal permite una interacción entre el control por voz y el mapa durante la navegación. Esto permite una búsqueda de destinos más rápida y versátil por voz.

Al activarlo mediante control por voz, no importa el menú que se abra en el PCM.

#### **Activación del mapa multimodal mediante control por voz**

- Control por voz activado.
- e Decir **Quiero indicarlo en el mapa**. **—O bien—**

#### Decir **Enséñame el mapa multimodo**.

El mapa se muestra con un marco azul.

#### **Activar mapa multimodal manualmente**

♠

- 1.  $\triangle$   $\triangleright$  Navegación  $\triangle$
- **2.** Inicio del control por voz.
- El mapa tiene un marco azul.

#### **Ejemplos de comandos**

Las listas no están completas y muestran solo una parte de los posibles comandos e indicaciones por voz naturales para el control por voz. Una buena conexión de datos mejora los resultados de búsqueda y agiliza la misma.

#### **Aire acondicionado/funciones de confort**

- Ajusta la calefacción del asiento en nivel 2.
- La luneta está empañada.
- Deseo recibir un masaie.
- Cambia la luz ambiente a rojo.
- Ajusto la temperatura trasera a 24 °C.
- Ajusto la ventilación del asiento del lado del acompañante al nivel 2.

#### **Navegación/durante la conducción/Buscador**

- Llévame al Museo Porsche.
- ¿Qué debo cargar?
- Busca un restaurante a lo largo de la ruta/en el lugar de destino.
- ¿Cuánto queda?
- Búscame un aparcamiento.
- Llévame al trabajo.
- ¿Adónde he ido recientemente?
- Llévame a la calle Porsche 911 en Weissach.

#### **Medios**

– Pon la canción, p. ej., Get a Life de Porsche Sounds.

企

– Pon el álbum 'Bad' de Michael Jackson.

- ¿Qué escucho ahora mismo?
- Buscar música.
- Pon Nelly Furtado en Apple Music.
- Pon SWR 3.
- Siguiente título.
- Seleccionar otra fuente.

#### **Teléfono**

- $\checkmark$  No hay ninguna conversación telefónica activa.
- Llama por favor a John Doe.
- Llama p. ej., al 0711 911.
- Vuelve a llamar a Andreas Falk.
- Enséñame mi lista de llamadas.
- Quiero conectar nuevo teléfono (solo es posible con el vehículo parado).

#### **Reacción a diálogos anteriores**

 $\checkmark$  Control por voz activado.

Mediante otros comandos por voz se puede reaccionar a un diálogo no inmediatamente anterior de una función principal (p. ej., el teléfono):

– Llama otra vez a John Doe

#### **Mapa multimodal**

- b Destino seleccionado (clavija introducida en el mapa).
- Llévame hasta allí.
- Busca aquí un restaurante cerca.
- Busca las panaderías en alrededores
- Busca allí una publicación.

#### <span id="page-45-0"></span>**Ayuda del control por voz**

El sistema puede ayudar de distintas maneras, se pueden formular preguntas o exponer problemas concretos.

 $\bigoplus$ 

◈

◈

- Necesito ayuda (en general)
- ¿Cómo funciona el control por voz?
- ¿Qué puedo hacer en el área de navegación?
- ¿Qué sabes hacer?

#### **Modificación de los ajustes del control por voz**

**E** Ajustes  $\overrightarrow{C}$  **Control por voz** Seleccione el ajuste deseado.

## <span id="page-46-0"></span>**El tiempo**

Con el servicio **El tiempo** se puede ver en la pantalla central información meteorológica como, p. ej., el tiempo en el lugar de destino.

 $\bigoplus$ 

◈

#### **Visualización del tiempo**

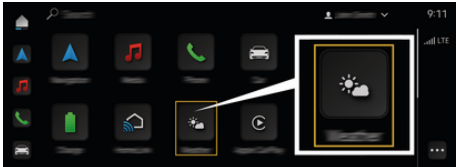

#### Fig. 16: El tiempo

- $\checkmark$  Conexión de datos establecida correctamente.
- $\checkmark$  Porsche Connect activado en My Porsche. g [Consulte el capítulo "Registro y activación" en](#page-5-0) [la página 4.](#page-5-0)

#### **1.** e El tiempo  $\mathbf{e}$

- **2.** Icono (en la encabezado)Seleccione la opción deseada:
- **En la ubicación actual**: Muestra información meteorológica en alrededores del vehículo.
- **En el lugar de destino**: Si el guiado está activado, se muestra información meteorológica en el lugar de destino.
- **En otro lugar**: Se muestra la información meteorológica disponible en el lugar deseado.

# <span id="page-47-0"></span>**Índice alfabético**

# **Índice alfabético**

# **Números y símbolos**

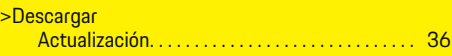

# **A**

 $\color{black}\blacklozenge$ 

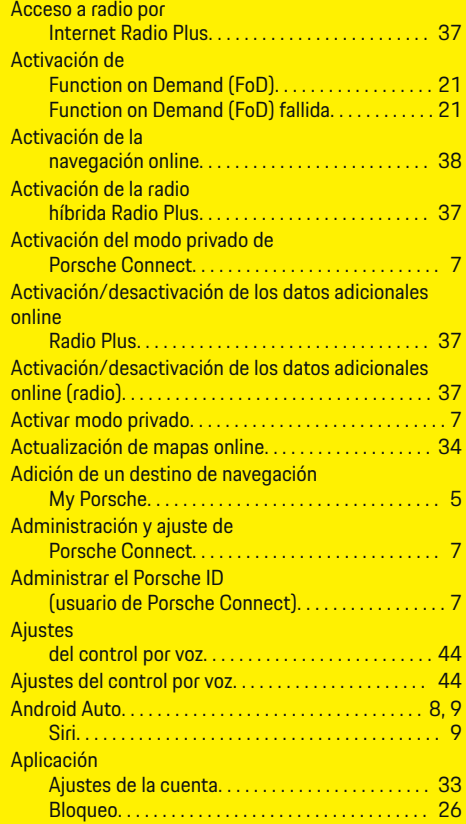

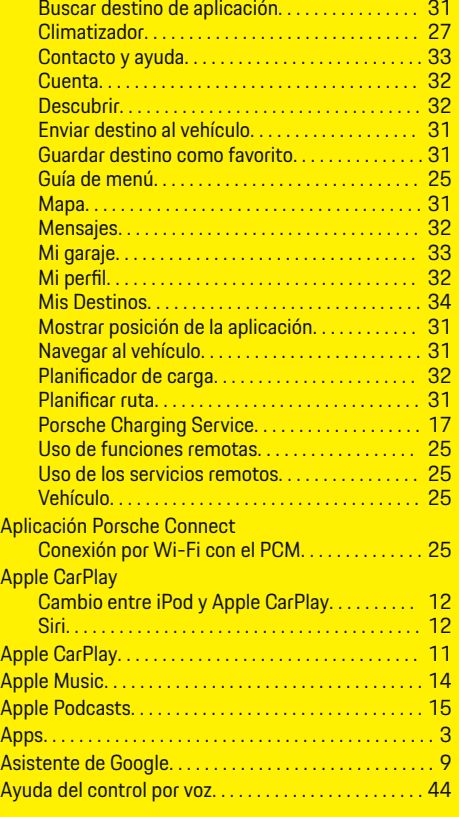

 $\bigoplus$ 

# **B**

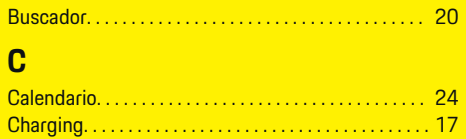

 $\overline{\bigoplus}$ 

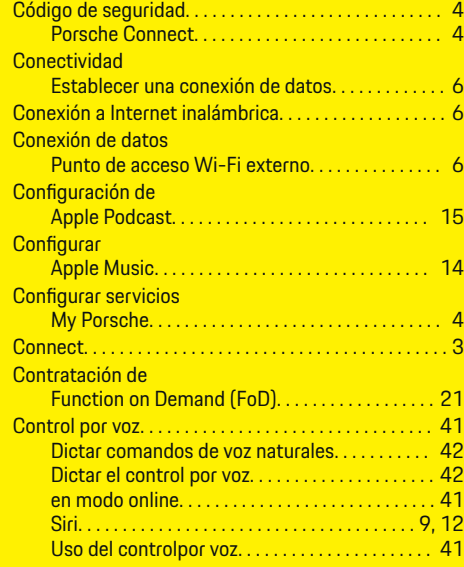

# **D**

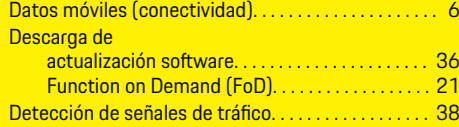

 $\color{black} \blacklozenge$ 

# **E**

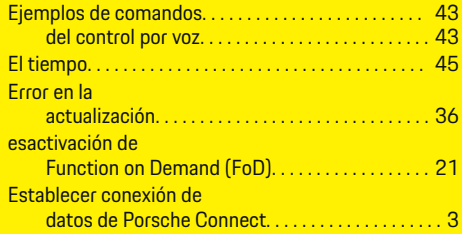

# **Índice alfabético**

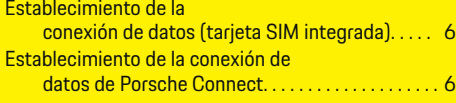

## **F**

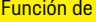

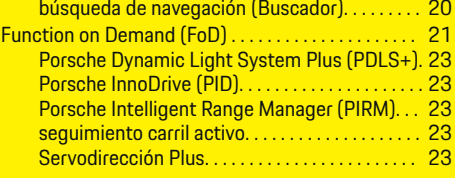

## **I**

◈

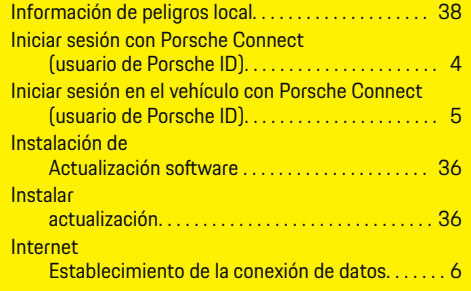

## **L**

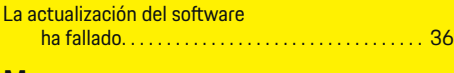

## **M**

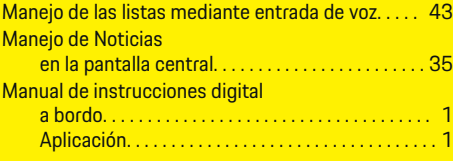

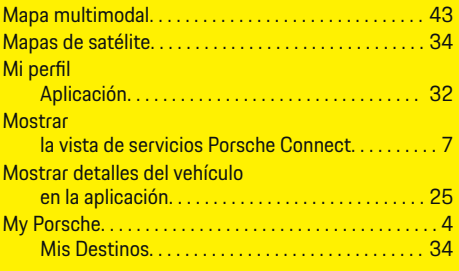

 $\bf \bm \Phi$ 

## **N**

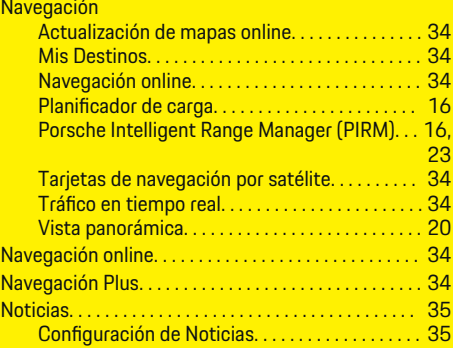

#### **P**

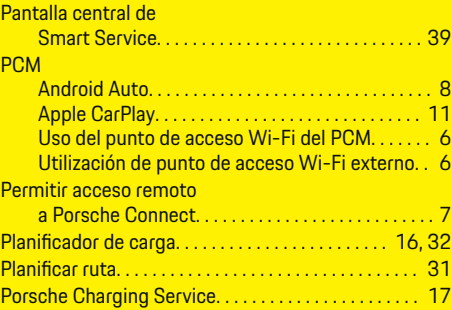

 $\bigoplus$ 

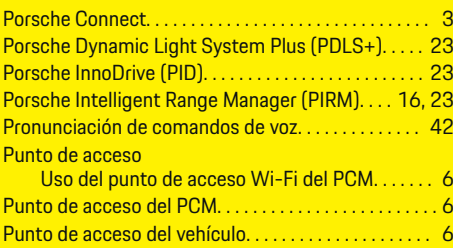

Punto de acceso Wi-Fi externo. . . . . . . . . . . . . . . . . . . . [6](#page-7-0)

# **R**

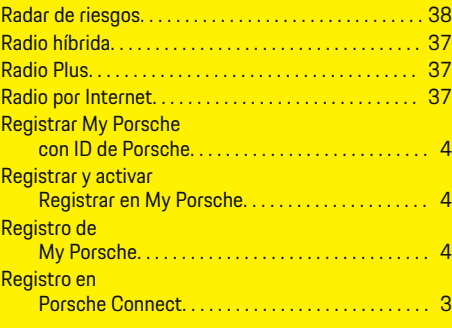

# **S**

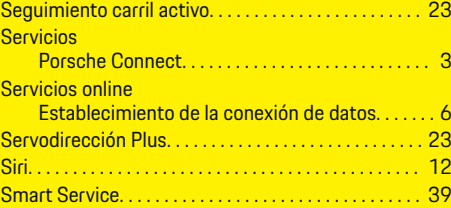

## **T**

Tarjeta SIM integrada

Establecimiento de la conexión de datos. . . . . . . [6](#page-7-0)

 $\color{black}\blacklozenge$ 

# **Índice alfabético**

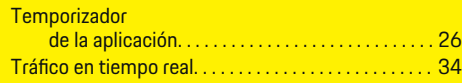

 $\bigoplus$ 

 $\overline{\bigoplus}$ 

 $\color{black}\blacklozenge$ 

# **U**

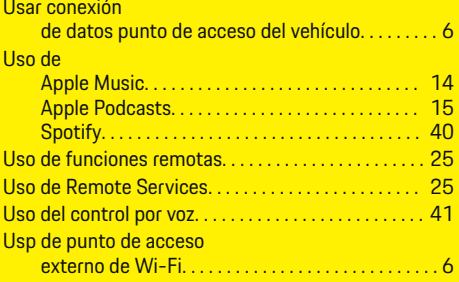

## **V**

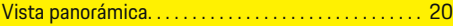

## **W**

◈

Wi-Fi

Uso de punto de acceso Wi-Fi externo. . . . . . . . [6](#page-7-0) Uso del punto de acceso Wi-Fi del PCM. . . . . . . [6](#page-7-0)